# Innhold

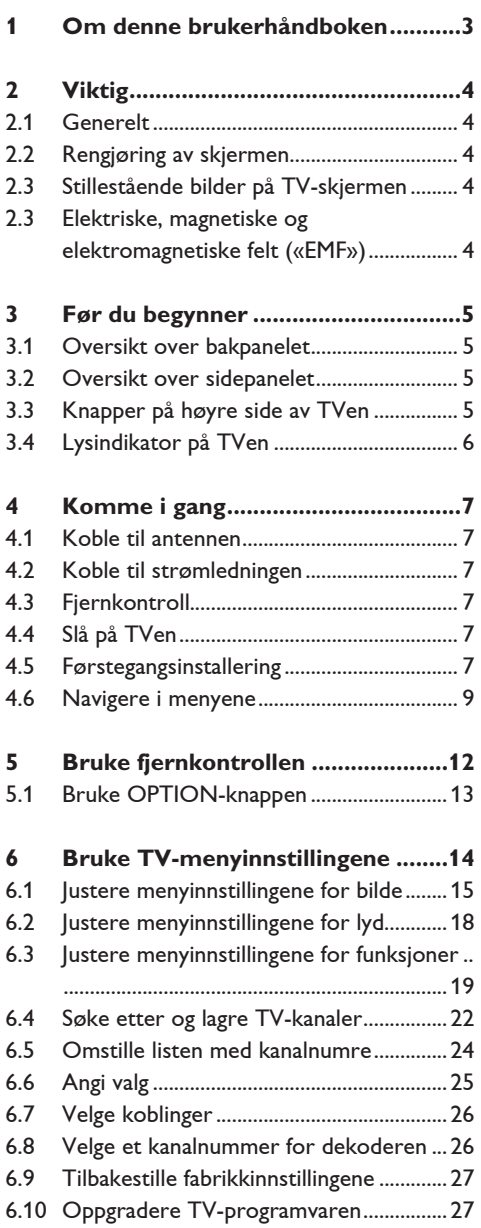

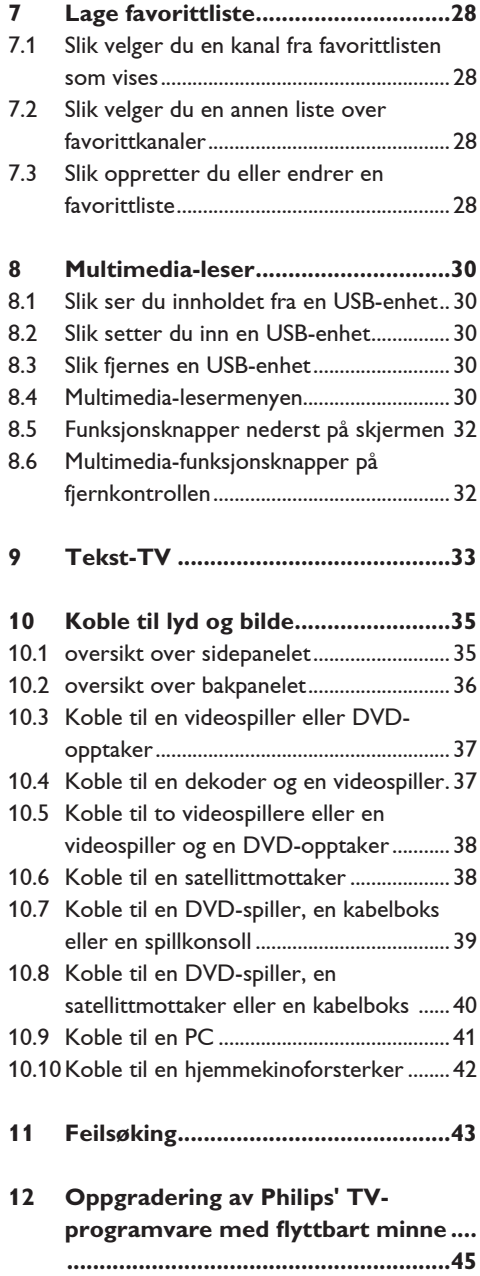

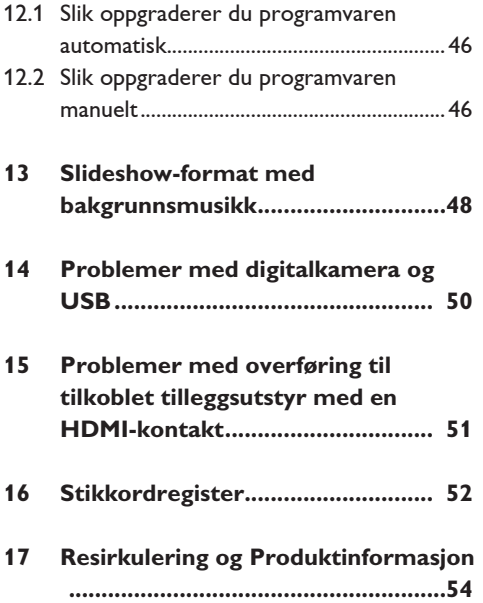

# 1 Om denne brukerhåndboken

Denne håndboken inneholder all informasjonen du trenger for å installere og bruke den nye TVen din.

Les også hjelpetekstene som vises nederst på skjermen.

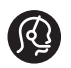

Hvis du ikke finner svar på spørsmålene dine i denne håndboken, eller hvis feilsøking ikke løser problemet med

TVen, kan du kontakte ditt lokale Philipskunde- eller -servicesenter. Se i den vedlagte håndboken for verdensomspennende garanti. Ha modell- og produktnummer tilgjengelig når du ringer kundesenteret. Numrene finner du bak eller under på TV-apparatet eller på emballasjen.

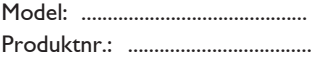

# 2 Viktig

### **2.1 Generelt**

#### **Ikke sett strømledningen inn i vegguttaket eller heng TVen på veggen før alle tilkoblinger er gjort.**

- Plasser eller heng opp TVen der du ønsker, men forsikre deg om at luft kan sirkulere fritt gjennom ventilasjonsrillene.
- Ikke installer TVen på et trangt sted, for eksempel i en bokhylle eller lignende.
- For å hindre brannfare må det ikke plasseres noen åpne flammekilder, for eksempel tente stearinlys, i nærheten av TVen.
- Unngå å utsette TVen for varme, direkte sollys, fuktighet eller vann.

#### **2.2 Rengjøring av skjermen**

- • Ikke berør, trykk, gni eller slå på skjermen med noe hardt. Det kan ødelegge eller skade skjermen
- Ikke berør skjermen med bare fingre eller fet klut (kosemetikk kan også være skadelig for skjermen)..
- • Koble fra TVen før rengjøring.
- • Når overflaten blir støvete, kan du tørke forsiktig med en absorberende bomullsklut eller andre myke stoffer, for eksempel pusseskinn.
- • Ikke fjern beskyttelsesarket før all montering er ferdig og alle tilkoblinger er på plass. Behandle TVen med forsiktighet.
- • Bruk bare den myke kluten som følger med til å rengjøre den blanke, svarte fronten på TVen.
- • Tørk vekk spytt eller vanndråper så raskt som mulig. Lang kontakttid med skjermen vil forårsake forvrengning og fargeutglidning.

#### **2.3 Stillestående bilder på TV-skjermen**

Et kjennetegn ved LCD og plasmaskjermer er at hvis det samme bildet vises i lang tid, kan det bli et permanent etterbilde på skjermen. Dette kalles fosforinnbrenning. Ved vanlig bruk av TVen vises det bilder som fyller skjermen og hele tiden beveger og endrer seg.

Eksempler på stillestående bilder (dette er ikke en altomfattende liste, du kan komme over andre typer):

- • TV- og DVD-menyer: Innholdsfortegnelser for DVD-plater.
- • Svarte rammer: Når det vises svarte rammer i høyre og venstre kant av skjermen, anbefales det å bytte til et bildeformat som gjør at bildet fyller hele skjermen.
- TV-kanallogo: Skaper problemer hvis de er skarpe og stillestående. Bevegelige bilder og bilder med lav kontrast gir jevnere forelding av skjermen.
- Informasjon om aksjemarkedet: Vises nederst på TV-skjermen.
- • Logoer og prislister på handlekanaler: Skarpe og vises hele tiden eller ofte på samme sted på TV-skjermen.

 Andre eksempler på stillbilder er logoer, datamaskinbilder, klokkevisning, tekst-TV og bilder som vises i 4:3-modus, statiske bilder eller tegn osv.

### **Tips**

Reduser kontrasten og lysstyrken når du ser på TV.

#### **2.4 Elektriske, magnetiske og elektromagnetiske felt («EMF»)**

- Philips Royal Electronics produserer mange forbrukerrettede produkter som i likhet med elektroniske apparater i alminnelighet har evnen til å avgi og motta elektromagnetiske signaler.
- Ett av Philips' førende forretningsprinsipper er å trygge våre produkter på alle måter med hensyn til helse og sikkerhet, å overholde alle aktuelle juridiske krav og forordninger, og overholde med god margin alle EMFstandarder som gjelder ved produktenes produksjonsdato.
- • Philips har forpliktet seg til å utvikle, produsere og markedsføre produkter som ikke medfører skadelige helsevirkninger.
- • Philips bekrefter at så lenge produktene håndteres korrekt innen det tiltenkte bruksområdet, er de trygge å bruke ifølge den vitenskapelige dokumentasjonen som foreligger i dag.
- Philips spiller en aktiv rolle i utviklingen av internasjonale EMF- og sikkerhetsstandarder, hvilket setter Philips i stand til å forutse den videre utvikling av slike standarder slik at disse kan integreres i produktene på et tidlig stadium.

# 3 Før du begynner

# **Advarsel**

Ikke koble til strømledningen nederst på TVen eller i stikkontakten eller heng TVen på veggen før alle tilkoblinger er gjort.

Koble til alt ekstrautstyr før du slår på TVen. Se Koble til lyd og bilde, s. 35.

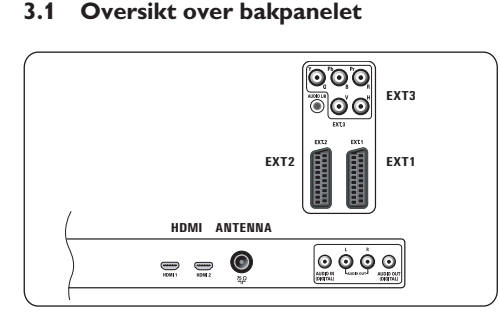

Du kan koble mye forskjellig tilleggsutstyr for lyd og bilde til TV-apparatet.

Se Koble til lyd og bilde, s. 35.

**EXT1** kan brukes til CVBS, RGB og Audio L/R. **EXT2** kan brukes til CVBS, S-VIDEO, RGB,

Audio L/R.

**EXT3** kan brukes til YPbPr, RGB H/V og Audio  $I/R$ .

# **HDMI 1** og **2**.

**Videoformater som støttes**: 480i, 480p, 576i, 576p, 720p, 1080i.

# **Advarsel**

Koble fra alle strømkilder før du kobler til noe som helst.

# **B** Tip

Det er best å koble tilleggsutstyr med RGButgang til **ext1** eller **ext2** fordi RGB gir bedre bildekvalitet.

## **3.2 Oversikt over sidepanelet**

- • Hvis du vil koble til et kamera, videokamera eller spill, se Koble til lyd og bilde, s. 35.
- • Hvis du vil koble til hodetelefoner, se Koble til lyd og bilde, s. 35.
- • Hvis du vil koble til en USB-enhet, se Multimedia-leser, s. 30.

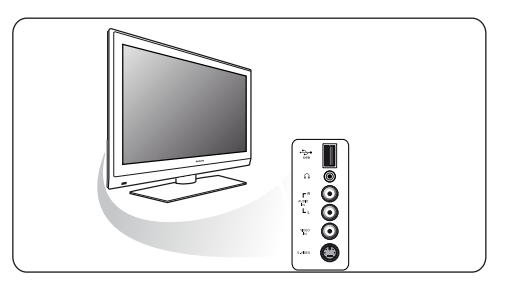

**3.3 Taster på siden av fjernsynsapparatet** Hvis fjernkontrollen blir borte eller ødelagt, kan du i tillegg til å velge kanaler og justere lyden fortsatt endre enkelte grunnleggende innstillinger med knappene på siden av TVen.

• Trykk på av/på-knappen (<sup>I</sup>) for å slå TVen av eller på.

 Du kan bruke **menu**-knappen til å åpne TVmenyen uten å bruke fjernkontrollen.

- Bruk:
	- - **volume** og + og **program** og + til å velge menyelementer
	- **MENU** til å bekrefte valget

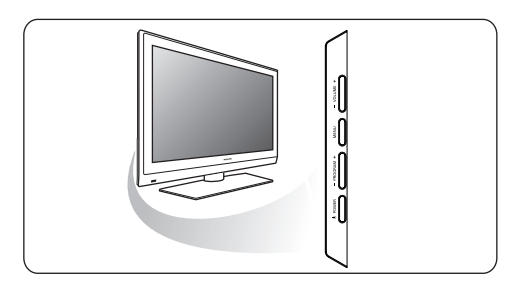

## **3.4 Lysindikator på TVen**

Lysindikatoren viser TVens status.

- Rødt betyr at TVen er i "standby"-modus
- Blått betyr at TVen er "slått på"

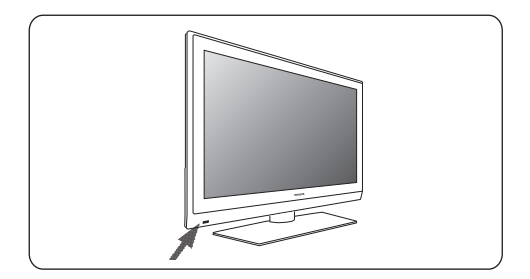

# 4 Komme i gang

#### **4.1 Koble til antennen**

Fest antennepluggen godt i **1** antenneinngangen  $\neg$  nederst på TVen.

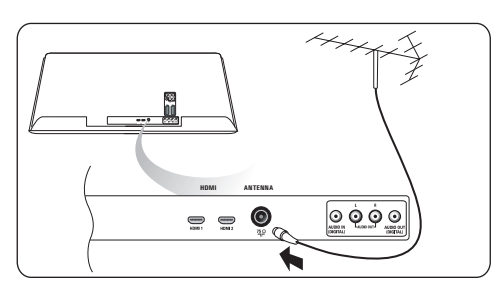

#### **4.2 Koble til strømledningen**

 Koble til den medfølgende strømledningen **1** nederst på TVen og i stikkontakten.

## **Advarsel**

Kontroller at spenningen i stikkontakten er den samme som spenningen som er angitt på klistremerket bak på TVen.

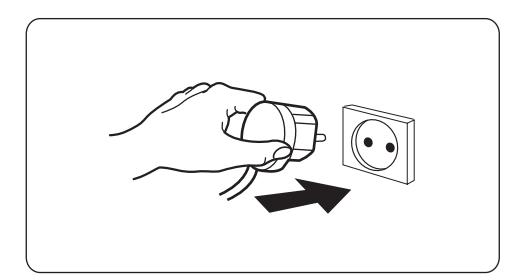

#### **4.3 Fjernkontroll**

Sett inn de to batteriene (type R6-1,5-V). **1** Pass på at batteripolene (+) og (-) peker riktig vei (merket inne i batterirommet).

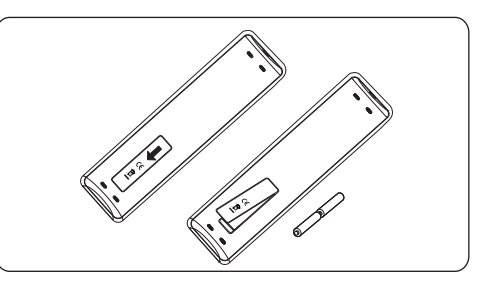

I de fleste tilfeller er det nok med ett tastetrykk for å aktivere funksjonen. Et nytt trykk på tasten vil deaktivere funksjonen.

#### **4.4 Slå på TVen**

1 Trykk på av/på-knappenh (<sup>J</sup>) på siden av TVen.

En indikator foran på TVen begynner å lyse, og skjermen slås på.

 Hvis TVen er i standbymodus, trykker du på **2** knappene -P+ eller (<sup>J</sup>) på fjernkontrollen.

#### **4.5 Førstegangsinstallering**

Installeringsprosessen består av en serie med skjermbilder som leder deg gjennom installeringen av TVen.

Følg instruksjonene på skjermen.

## **Merk**

Hvis TVen har blitt installert før og/eller du vil endre innstillingene fra førstegangsinstalleringen, går du videre til Bruke TV-menyinnstillingene, s.14.

### **Trinn 1: Velg språk for skjermen**

Etter at velkomstskjermbildet er vist, blir du bedt om å velge språk for menyene på TV-skjermen. Teksten på overskriften og informasjonen på skjermen skifter språk kontinuerlig. Språket du velger for menyen, blir også brukt for digital lyd og teksting.

- 1 Trykk på markør ▲ eller ▼ for å merke språket du ønsker.
- 2 Trykk på OK på fjernkontrollen.
- Følg instruksjonene på skjermen for å **3** fortsette.

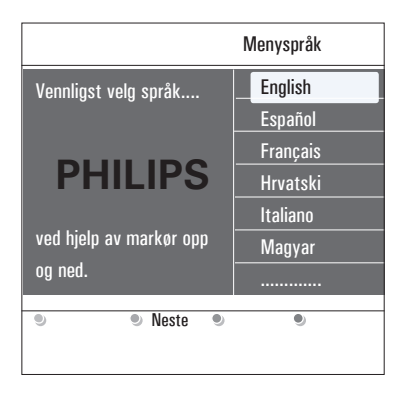

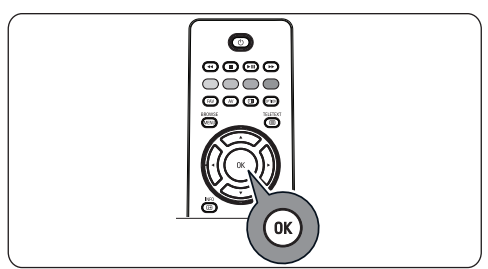

### **Trinn 2: Fullfør den første installeringen av TVen**

- **1** Trykk på den grønne knappen på fjernkontrollen når **Fjernsyn** er merket.
- Velg landet du er i nå. **2**

## **Merk**

Hvis du velger feil land, blir ikke kanalnummereringen riktig i forhold til standarden for ditt land.

**3** Trykk på den grønne knappen på fjernkontrollen for å starte den automatiske installeringen av kanaler.

 Det søkes etter alle tilgjengelige fjernsynskanaler. De som blir funnet, lagres automatisk.

 Dette tar noen minutter.

 Når søket er ferdig, viser menyen hvor mange kanaler som ble funnet.

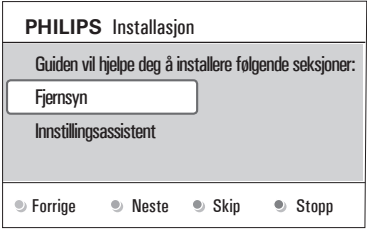

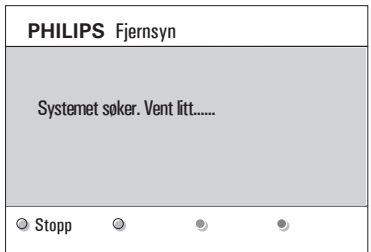

## **Merk**

Hvis du velger å installere kanalene senere, velger du Automatisk installasjon på TV-menyen og deretter Installasjon og Kanaler for å søke etter tilgjengelige kanaler.

 Trykk på den røde knappen igjen når søket **4**er ferdig.

### **Trinn 3: Innstillingsassistent: Velg TVinnstillinger**

By means of several split screens/full screens you are prompted to select your preferred picture and sound to finally arrive at a complete setting which satisfies you.

- 1 Trykk på den grønne knappen på fjernkontrollen for å åpne menyen **Innstillingsassistent**.
- 2 Velg plassering med markør ▲ eller ▼. Hvis du velger **Butikk**, hopper du over innstillings-assistenten. TV-parametrene for bilde og lyd blir da satt til de forhåndsdefinerte faste innstillingene.
- Trykk på den grønne knappen igjen for å **3** fortsette..

## **Merk**

Hvis du velger **Hjem,** vises Innstillingsassistent. Use the  $\blacktriangleleft$  eller  $\blacktriangleright$  key to each time select your preferred screen.

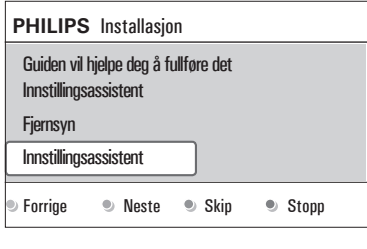

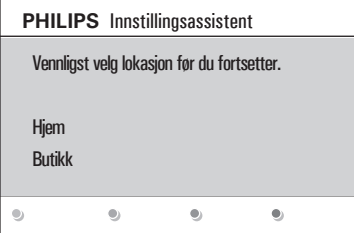

 Trykk på den grønne knappen hver gang **4** du vil bekrefte et valg og gå til neste skjermbilde.

 Elementene som følger, presenteres i logisk rekkefølge. I overskriften ser du hvor mange skjermbilder som er fullført, og hvor mange det er totalt.

**Innstillingsassistenten** går trinnvis gjennom følgende innstillinger: Bilde og Lyd.

**5** Trykk på den grønne knappen igjen for å lagre alle innstillingene og gå tilbake til TVinstalleringsmenyen.

## **Merk**

Når du hopper over eller stopper innstillingsassistenten, brukes standardinnstillingene som Philips har valgt.

 Trykk på den røde knappen igjen for å **6**fullføre førstegangs-installeringen og vise den første TV-kanalen som ble lagret.

## **Merk**

Du kan når som helst endre eller tilbakestille innstillingene eller justere enkeltinnstillinger for bilde og lyd i menyen TV-innstillinger. Se s. 14, Bruke TV-menyinnstillingene. Brukes til å kontrollere innstillingene for spesielle TV-funksjoner og tilleggsutstyr. Se s. 19, Justere menyinnstillingene for funksjoner.

### **4.6 Navigere i menyene Innledning**

Det vises en rekke veiledende instruksjoner, hjelpetekster og meldinger på TVen når du bruker menyene, eller når du prøver å utføre en handling.

- • Les hjelpetekstene som vises om elementet som er merket.
- • Fargekodene nederst på skjermen refererer til de forskjellige handlingene som kan utføres.

**Trykk på tilsvarende fargeknapp på** fjernkontrollen for å utføre handlingen du ønsker.

## **Merk**

Digitalrelaterte menyelementer er bare tilgjengelige for digitale sendinger.

1 Trykk på **MEND** på fjernkontrollen. Hovedmenyen vises på skjermen.

- • **TV-meny** gir tilgang til TV-menyen. Se nedenfor.
- • **TV-kanaler** gir tilgang til listen over TV-kanaler og til å lage opptil fire favorittlister med de TV-kanalene og digitale radiostasjonene du foretrekker. Se Lage favorittliste, s. 28.
- • **Multimedia** gir tilgang til Multimedialeserprogrammet. Med det kan du vise dine egne multimediefiler. Multimedia er bare tilgjengelig når en USB-enhet er koblet til. Se Nettleser for Multimedia, s. 30.

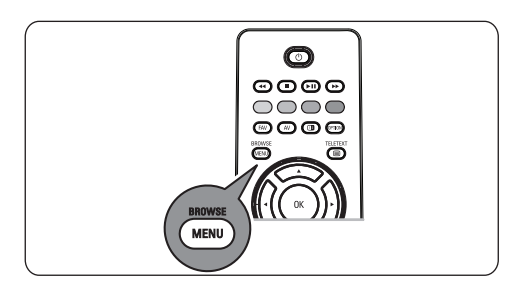

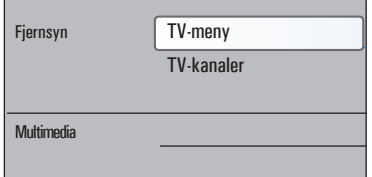

1 Trykk på tilsvarende fargeknapp på **12 D**ruk markør ▲ eller ▼ til å merke og velge et menyelement.

**3** Bruk markør ▶ til å åpne det merkede menyelementet. Innholdet i det merkede menyelementet

vises til høyre.

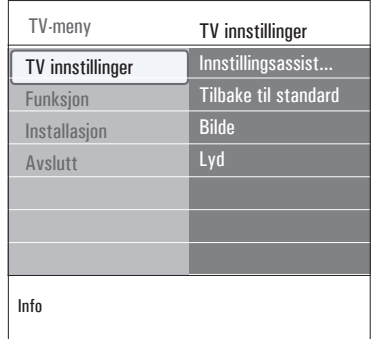

- 4 Bruk markør ▲ eller ▼ til å velge et menyelement.
	- • **TV-innstillinger** brukes til å justere innstillingene for bilde og lyd etter ønske.
	- • **Funksjon** brukes til å kontrollere innstillingene for spesielle TV-funksjoner.
	- • **Installasjon** brukes til å
		- - velge språkinnstillinger
		- søke etter og lagre TV-kanaler
		- angi eller justere ulike spesialfunksjoner
		- velge tilkoblet tilleggsutstyr
		- definere ett eller flere kanalnumre som kanalnumre for dekoderen
		- tilbakestille innstillingene for bilde og lyd til fabrikkinnstillingene
		- oppgradere TV-programvaren
- **5** Trykk på markør  $\triangleright$  for å åpne det merkede menyelementet.

 Innholdet på høyre side flyttes til venstre, og til høyre vises nå innholdet for elementet som nettopp ble merket på venstre side. 

# **Merk**

I noen tilfeller er det viktig at du kan se bildet når du justerer innstillingene. Dette betyr at når det opplyste feltet ligger i høyre panel, kan du ikke se de andre menyelementene. Når du trykker på markør < igjen, kommer den skjulte menyen tilbake, og det merkede feltet flyttes til venstre side.

**BROWSE 6** Trykk på (MENU) for å lukke hovedmenyen.

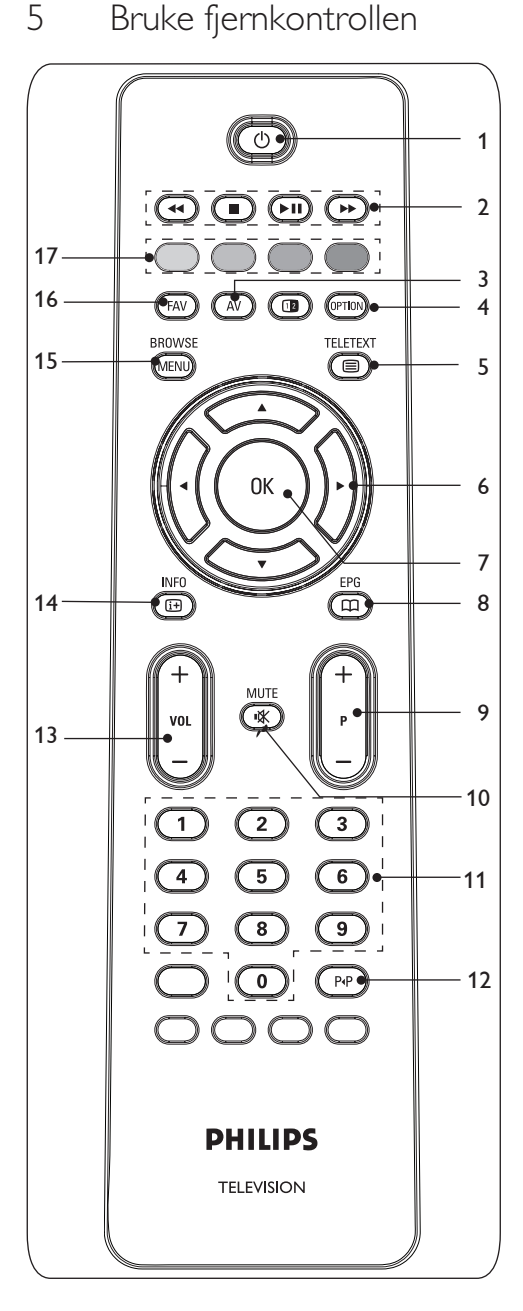

## 1 (<sup>I</sup>) Standby

 Trykk for å slå standbymodus av eller på. Når du har slått over til standby, lyser en rød indikator på TVen.

### **Merk**

TVen er aldri helt uten strøm med mindre den er fysisk frakoblet.

## 2 **← II → II →**

 Se Funksjonstaster for Multimedia-leser, s. 30.

**AV** Lyd og video **3**

Vise kildelisten for å velge TV eller annet utstyr. Bruk ▲ eller ▼ til å velge kilde og **OK** for å bekrefte.

# **OPTION 4**

- Brukes til å åpne og lukke menyen Rask adgang, som inneholder enkelte alternativer som brukes ofte, for eksempel Bildeformat.
- Trykk flere ganger i tekst-TV-modus for å forstørre sidevisningen. Se Tekst-TV, s. 33.

## b**Tekst-TV av/på 5**

 Trykk for å slå på tekst-TV. Se Tekst-TV, s. 33.

 Bare for Storbritannia: Interaktivt fjernsyn med digitaltekst.

# **Merk**

Ikke alle kanaler overfører interaktive TV-programmer til enhver tid.

#### **Markør 6**

Trykk på markør ▲▼◀▶ eller å navigere gjennom menyene

## **OK 7**

- • Brukes til å aktivere en innstilling
- Brukes til å spille av innhold i Multimedialeserprogrammet
- **Ingen** funksjon **8**

## **+P- Kanalvalg 9**

- Bla gjennom TV-kanalene og kildene som er lagret og merket i listene med favorittkanaler.
- Velg en side i Tekst-TV-modus.
- • Bla raskt gjennom listene i menyene.
- • Slå TVen på fra standbymodus.
- ¬**Demp-knapp 10**

 Demp-knapp: Slå lyden av eller på.

#### **Tallknapper 0/9 11**

 Brukes til å velge en TV-kanal mellom 0 og 999.

#### 12 PP Forrige kanal

 Trykk for å bytte mellom TV-kanalen du ser på nå, og forrige kanal du så på.

#### **Lydstyrke +/- 13**

 Trykk på + eller - for å regulere lydstyrken.

### i**INFO 14**

 Trykk for å vise informasjon (hvis den er tilgjengelig) om valgt TV-stasjon og - program.

#### **BROWSE/MENU 15**

 Brukes til å åpne og lukke hovedmenyen. Se Navigere i menyene, s. 9.

#### **FAV 16**

 Brukes til å vise kanallistene. Du kan lage opptil fire favorittlister.

#### **Fargeknapper 17**

- Når det er funksjoner knyttet til fargeknappene, vises fargeknappene på skjermen.
- • Brukes til å velge en side i Tekst-TV-modus.

#### **5.1 Bruke OPTION-knappen**

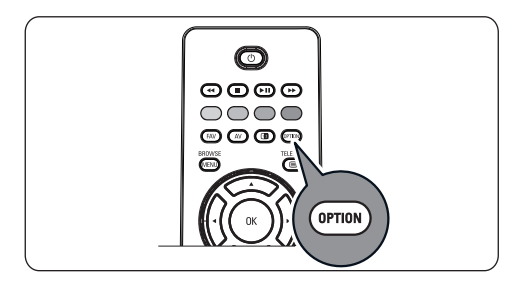

Med @mow]-knappen kan du vise menyen Rask adgang, som gir deg direktetilgang til enkelte funksjoner og menyvalg.

## **1** Trykk på **@PTION**

Menyen Rask adgang vises.

2 Trykk på ▲ eller ▼ for å velge et menyelement.

 Trykk på **OK** for å gå til det valgte **3** menyelementet på TV-menyen. (Gjelder ikke Klokke.)

- **4** Bruk ▲ eller ▼, ◀ eller ▶ til å velge.
- **5** Trykk på @mo) for å avslutte.

#### **Teksting:**

Se Justere menyinnstillingene for funksjoner, s. 19.

#### **Bildeformat:**

Se Bruke TV-menyinnstillingene, Justere menyinnstillingene for bilde, s. 15.

#### **Equalizer:**

Se Bruke TV-menyinnstillingene, Justere menyinnstillingene for lyd, s. 18.

#### **Klokke:**

Velg denne for å aktivere/deaktivere klokkevisningen på skjermen.

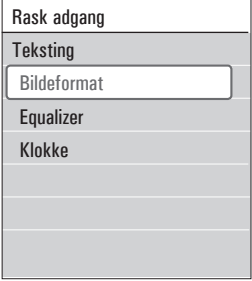

# 6 Bruke TVmenyinnstillingene

Gjennom TV-menyen får du tilgang til og kan endre innstillingene og valgene for førstegangsinstalleringen og/eller kontrollere innstillingene for spesielle TV-funksjoner og tilleggsutstyr.

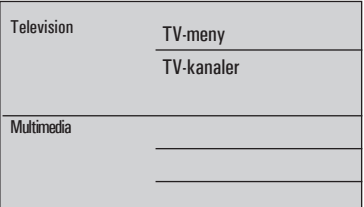

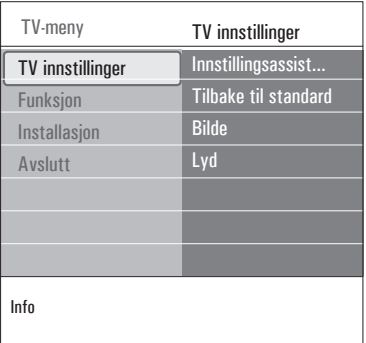

#### **Justere innstillingene for bilde og lyd**

- **BROWSE** 1 Trykk på **MENU** på fjernkontrollen. Hovedmenyen vises på skjermen.
- $2$  Velg **TV-meny**, og trykk på markør ▶. **TV-menyen** vises.
- **3** Select TV settings and press the  $\blacktriangleright$  key. Menyen **TV-innstillinger** flyttes til venstre.
- 4 Trykk på (MENO) for å lukke menyen. For å gjøre det enklere å endre innstillingene for TVen er det 3 måter å gjøre det på.

## **A. Endre innstillingene på en enkel måte med Innstillingsassistent.**

 Each time you've made a selection, press the green key to confirm your selection.

 Velg **Innstillingsassistent,** og trykk på **1** markør ▶.

 Gjennom flere delte/hele skjermbilder blir du bedt om å velge innstillinger for bilde og lys, slik at du til slutt får de innstillingene som passer deg best.

 Se Førstegangsinstallering, trinn 3: Innstillingsassistent: Velg TV-innstillinger, s. 9.

2 Trykk på den grønne knappen for å gå tilbake til TV-menyen.

## **B. Bruke Standard innstillinger (hvis slike finnes)**

 Dette lar deg velge en av standardinnstillingene for titting og lytting.

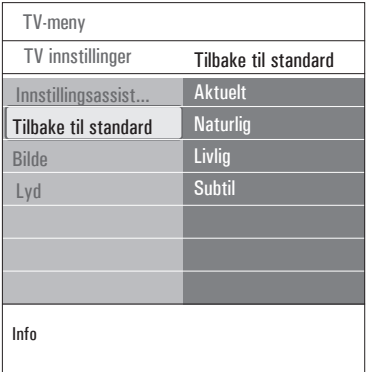

- Velg **Tilbake til standard** og trykk på **1** markør ▶.
	- • En meny vises. Her kan du velge en av de forhåndsdefinerte fabrikkinnstillingene.
	- • **Aktuelt** viser deg aktuelle innstillinger for titting og lytting.
	- • Hvis du velger **Naturlig**, kan du stille inn bilde og lyd til anbefalte standardverdier. Dette vil i de fleste tilfeller gi den jevneste seeropplevelsen.
	- • Hvis du velger **Livlig**, kan du angi høye verdier på innstillingene for bilde og lyd, slik at du utnytter TVens potensial fullt ut.
	- • Hvis du velger **Subtil**, kan du stille inn bilde, lyd og ambilight slik at gjengivelsen blir så nær det opprinnelige innholdet som mulig.

 Trykk på den grønne fargeknappen for å

lagre valgt innstilling. **2**

## **C. Forskjellige innstillinger for bilde og lyd**

 Velg **Bilde** eller **Lyd**, og trykk på markør **1** π.

- Det vises en meny hvor du kan finjustere innstillingene for bilde og lyd.
- • Hvis du vil justere bildeinnstillingene, se Justere menyinnstillingene for bilde, s. 15.
- Hvis du vil justere lydinnstillingene, se Justere menyinnstillingene for lyd, s. 18.

## **6.1 Justere menyinnstillingene for bilde**

Bildemenyen inneholder innstillinger som påvirker bildekvaliteten.

**1** Trykk på (MENU) på fjernkontrollen. Hovedmenyen vises.

π.

**2** Velg **TV-meny** og trykk på markør ▶. **TV-menyen** flyttes til venstre.

 Velg **TV-innstillinger** og trykk på markør

**3** Innstillingsmenyen for TV flyttes til venstre side.

**4** Velg **Bilde**, og trykk på markør ▶. Bilde-menyen flyttes til venstre side.

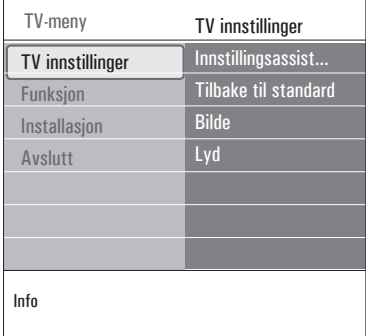

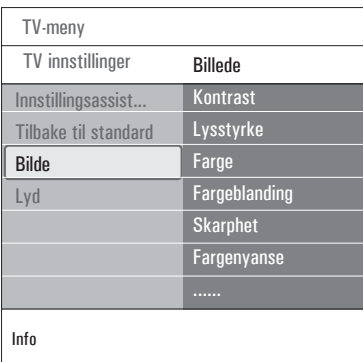

**5** Bruk markør▲ eller ▼ til å velge menyelementer i Bilde-menyen.

**6** Trykk på markør ▶ for å åpne det valgte menyelementet i Bilde-menyen.

- **7** Bruk ▲ eller ▼, ◀ eller ▶ til å justere innstillingene.
- 8 Trykk på markør < venstre for å gå tilbake til Bilde-menyen.

#### **Kontrast**

Justerer intensiteten i de lyse delene på bildet, mens de mørke delene forblir uendret.

#### **Lysstyrke**

Justerer lysstyrken i hele bildet, noe som hovedsakelig påvirker de mørke områdene i bildet.

#### **Farge**

Justerer fargenes metningsnivå, slik at du får det nivået du foretrekker.

#### **Fargeblanding**

Kompenserer for fargevariasjonene i NTSC 3.58 - kodede overføringer.

#### **Skarphet**

Justerer skarpheten på de finere detaljene i bildet.

#### **Fargenyanse**

Hever eller senker **varme** (rød) og **kalde** (blå) farger, slik at du får det nivået du foretrekker.

• Velg

**Kjølig** for å gi de hvite fargene en blålig nyanse

**Vanlig** for å gi de hvite fargene en nøytral nyanse

**Varm** for å gi de hvite fargene en rødlig nyanse.

 **Egen** for å lage en egendefinert innstilling i menyelementet Egen fargenyanse.

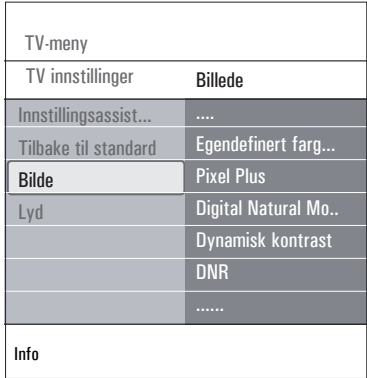

**Egendefinert fargetone** (bare når Fargetone er stilt inn på Egen)

Finjusterer nivået for hvitpunkt (**WP**) og svart nivå (**BL**) i bildet.

**1** Velg **Egendefinert** fargetone og trykk på  $pi \triangleright$ .

**2** Bruk ▲ eller ▼, ◀ eller ▶ til å velge og justere innstillingene for:

**R-WP**: lar deg tilpasse fargenyansen ved å justere det røde hvitpunktet i bildet.

**G-WP**: lar deg tilpasse fargenyansen ved å justere det grønne hvitpunktet i bildet.

**B-WP**: lar deg tilpasse fargenyansen ved å justere det blå hvitpunktet i bildet.

**R-BL**: lar deg tilpasse fargenyansen ved å justere det røde svartnivået i bildet.

**G-BL**: lar deg tilpasse fargenyansen ved å justere det grønne svartnivået i bildet.

- Bruk fargeknappene til å tilbakestille de **3** forhåndsdefinerte innstillingene.
- **4** Trykk på markør < for å gå tilbake til Bildemenyen.

#### **Pixel Plus**

Pixel Plus er den aller beste innstillingen, siden den behandler bildet slik at hver enkelt piksel (bildepunkt) blir så godt som mulig. Dette forbedrer kontrasten, skarpheten, bildedybden og fargegjengivelsen og glansen fra alle kilder, inkludert High Definition.

Velg **På** eller **Av** for å aktivere/deaktivere **1** Pixel Plus.

**Digital Natural Motion** (Digital naturlig bevegelse)

Reduserer flimringen i feltet og linjene og gir behagelige bevegelser, spesielt i filmer.

Velg **Av, Minimum** eller **Maksimum** for å **1** virkelig se forskjellene i bildekvaliteten.

#### **Dynamisk kontrast**

Gjør automatisk kontrastene i de mørke og lyse bildeområdene tydeligere når bildet på skjermen endrer seg.

Vanligvis bør du velge **Medium**. Noen **1** ganger kan det være bedre å velge **Minimum, Maksimum** eller **Av.**

#### **DNR (Dynamic Noise Reduction)**

DNR filtrerer automatisk ut og reduserer uro i bildet. Dette forbedrer bildekvaliteten når du mottar svake signaler.

Velg **Av, Minimum, Medium** eller **1 Maksimum** i henhold til uroen i bildet.

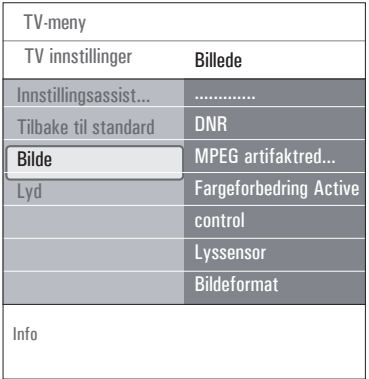

#### **Fargeforbedring**

Kontrollerer grønn og blå forbedring automatisk. Dette gjør fargene mer levende.

Velg **Av, Minimum, Medium** eller **1 Maksimum.**

#### **Active control**

TVen måler og korrigerer kontinuerlig alle innkommende signaler, slik at bildet skal bli så bra som mulig.

Velg **På** eller **Av** for å aktivere/ **1** deaktivere Active Control.

#### **Lyssensor**

Lyssensor På justerer automatisk bildetinnstillingene for best mulig seeropplevelse, avhengig av lysforholdene i rommet.

Velg **På** eller **Av**. **1**

#### **Bildeformat**

Her kan du justere bildestørrelsen i henhold til formatet som sendes og innstillingen du foretrekker.

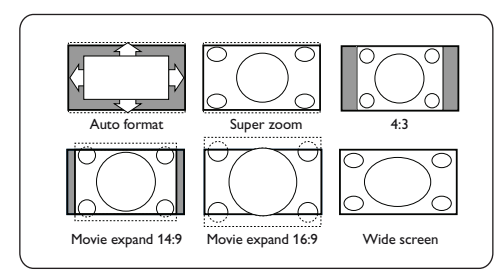

## **<sup><sup>3</sup>**</sup> Tip</sub>

Denne funksjonen er også tilgjengelig via knappen på fjernkontrollen.

Velg mellom følgende bildeformater: Autoformat, Super zoom, 4:3, Movie Expand 14:9, Movie Expand 16:9 eller Bredskjerm.

NORSK

Med **Autoformat** vil bildet automatisk fylle så mye av skjermen som mulig.

Hvis det er teksting i den rammen nederst på skjermen, gjør Autoformat tekstingen synlig. Hvis du ser en logo for TV-stasjonen i hjørnet på den svarte rammen øverst, vil logoen forsvinne fra skjermen.

**Super zoom** fjerner de svarte rammene på sidene av 4:3-programmer med minimal forvrengning.

Med bildeformatene **Movie Expand 14:9, Movie Expand 16:9** eller **Super zoom** kan du vise tekstingen ved hjelp av markør  $\blacktriangle$  eller  $\blacktriangledown$  .

## **Merk**

Med HD-kilder vil ikke alle bildeformater være tilgjengelige.

## **6.2 Justere menyinnstillingene for lyd**

Lydmenyen inneholder innstillinger som påvirker lydkvaliteten.

- **BROWSE** 1 Trykk på **MEND** på fjernkontrollen. Hovedmenyen vises.
- **2** Velg **TV-meny** og trykk på markør  $\blacktriangleright$ . TV-menyen flytter seg til venstre.
- Velg **TV-innstillinger** og trykk på markør **3** π.

 Innstillingsmenyen for TV flyttes til venstre side.

- **4** Velg Lyd og trykk på markør ▶. Lyd-menyen flyttes til venstre side.
- **5** Bruk markør ▲ eller ▼ til å velge menypunktene i menyen.
- **6** Trykk på markør  $\triangleright$  for å åpne menypunktet som er valgt i Lyd-menyen.

## **Merk**

Avhengig av inngangssignalet er det mulig at ett eller flere menyelementer ikke kan velges.

7 Bruk ▲ eller ▼, ◀ eller ▶ til å justere innstillingene.

Trykk på markør p for å gå tilbake til Lyd-**8** menyen.

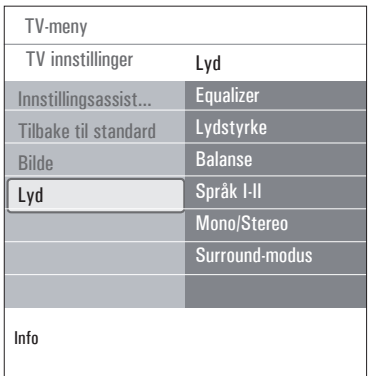

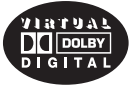

Produsert på lisens fra Dolby Laboratories. 'Dolby' 'Pro Logic' og det doble-D symbolet er varemerker for Dolby Laboratories.

#### **Equalizer**

Her kan du endre frekvensen for lyden slik at den passer deg.

## **B** Tip

Denne funksjonen er også tilgjengelig via -knappen på fjernkontrollen.

#### **Lydstyrke**

Her kan du justere lydstyrken.

#### **Balanse**

Her kan du justere styrken på høyre og venstre høyttaler for å oppnå best mulig stereogjengivelse når du lytter.

## **Merk**

Hvis det finnes mer enn ett valg for et språk for lyd, velger du ett av alternativene.

Du kan endre språk for lyd permanent ved å bruke Språk-menyen i Installasjon-menyen.

# $\circledcirc$  Tip

Denne funksjonen er også tilgjengelig via -knappen på fjernkontrollen.

### **Språk I/II**

Her kan du velge Språk I eller Språk II, per kanal, der doble lydoverføringer er tilgjengelige.

#### **Mono/stereo**

Her kan du velge **Mono**- eller **Stereo**-lyd, per TV-kanal, der stereooverføringer er tilgjengelige.

#### **Surround-modus**

Her kan du velge modus for mer romklang eller gjengivelse av surroundlyd, avhengig av signalene som kringkastes, eller signalene som mottas fra eksterne innganger.

#### **Lydstyrke for hodetelefon**

Her kan du kontrollere lydnivået i hodetelefonene.

#### **AVL (Automatic Volume Leveler)**

Reduserer lydstyrkeforskjellene mellom kanaler og programmer automatisk og gir et mer konstant nivå. Dette reduserer også dynamikken i lyden.

#### **Delta-lydstyrke**

Her kan du korrigere alle permanente lydstyrkeforskjeller mellom TV-kanaler eller eksterne kilder.

#### **Auto surround**

Når dette alternativet er På, kan TVen automatisk bytte til den beste surroundlydmodusen kringkasteren overfører.

## **6.3 Justere menyinnstillingene for funksjoner**

På Funksjon-menyen kan du kontrollere innstillingene til spesielle TV-funksjoner og tilleggsutstyr.

- 1 Trykk på (MENU) på fjernkontrollen. Hovedmenyen vises.
- **2** Velg **TV-meny** og trykk på markør ▶. TV-menyen flytter seg til venstre.

**3** Velg **Funksjon** og trykk på markør ▶. Funksjon-menyen flyttes til venstre side.

4 Bruk markør ▲ eller ▼ til å velge menypunkter i Funksjon-menyen.

**5** Trykk på markør  $\blacktriangleright$  for å åpne det valgte menypunktet i Funksjon-menyen.

6 Bruk ▲ eller ▼, ◀ eller ▶ til å justere innstillingene.

**7** Trykk på markør < for å gå tilbake til Funksjon-menyen.

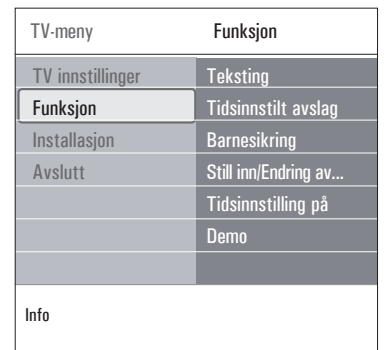

#### **Teksting**

Dette viser tekst-TV- og DVB-T-teksting for den valgte TV-kanalen. Den kan vises hele tiden, eller bare når dempeknappen er aktivert. Tekst-TVs side for teksting av analoge kanaler må lagres for hver TV-kanal.

- Slå på tekst-TV og velg den riktige teksting-**1** siden i oversikten.
- Slå av tekst-TV. **2**
- Du har to valg: **3**
	- • **Teksting På** hvis du vil ha teksting på de valgte TV-kanalene.
	- • På ved lydutkobling hvis du vil at teksting bare skal vises når lyden er dempet med ¬-knappen på fjernkontrollen.

# **Tip**

Denne funksjonen er også tilgjengelig via -knappen på fjernkontrollen.

## **Tidsinnstilt avslag**

Dette stiller inn en tidsperiode da TVen automatisk skifter til standby.

## Velg **Tidsinnstilt avslag. 1**

- **2** Trykk på markør  $\blacktriangleright$ .
- **3** Velg en verdi med markør ▲ eller ▼ key. Listen viser verdier fra 0 til 180 minutter. Når 0 er valgt, er tidsinnstilt avslag slått av.

## **Merk**

Du kan alltid slå av TVen tidligere eller velge en annen tidsinnstilling.

## **Barnesikring**

Du kan låse TV-kanaler og eksterne kilder med en firesifret kode, slik at du kan hindre barn i å se på visse programmer.

- Velg **Barnesikring**. **1**
- **2** Trykk på markør  $\blacktriangleright$  for å åpne Barnesikringmenyen.
- Angi en firesifret kode. **3**

## **Merk**

Du må taste inn koden på nytt hver gang du går inn i Barnesikring-menyen.

- Velg ett av menypunktene på Barnesikring-**4** menyen, og trykk på markør ▶: **Lås**: Låser alle kanaler og eksterne kilder. **Personlig lås**: Låser et spesielt program eller alle kanaler fra et bestemt klokkeslett.
	- • **Lås etter**: Låser alle programmer etter et bestemt klokkeslett.
		- **1** Trykk på markør  $\blacktriangleright$  (2x).
		- Velg **På** for å låse. **2**
		- **3** Trykk på markør **<**1.
		- **4 Velg Tid** og trykk på markør ▶.
		- 5 Angi klokkeslett med markør ▲ eller  $\blacktriangledown$  og markør  $\blacktriangleright$ .
	- • **Kanallås**: Låser en spesiell TV-kanal eller en ekstern kilde.
- Trykk på **OK**-knappen for å aktivere/ **1** deaktivere valget.
	- • **Foreldresensur** kan brukes for å angi en aldersgrense for et digitalt program, hvis programmet er sensurert av foreldrene. Grensene som brukes, tilsvarer grensene i landet som er valgt i den første installeringen.
		- **1** Trykk på markør ▶ høyre og velg en aldersgrense med markør  $\blacktriangle$  eller  $\nabla$ .

 Velg **Låse opp** hvis du vil deaktivere alt du har låst.

**Viktig**: Hva gjør du hvis du har glemt koden?

- Velg **Endring av kode** og trykk på markør **1** π.
- Angi overstyringskoden 8-8-8-8. **2**
- Angi en ny personlig firesifret kode. **3**
- Bekreft den nye koden. **4**

Den forrige koden slettes, og den nye lagres.

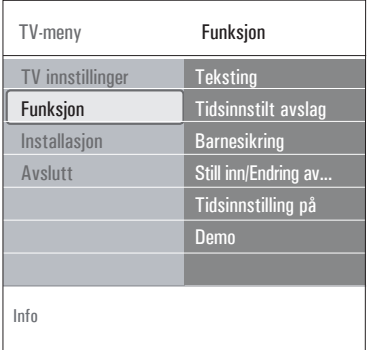

## **Still inn kode / Endring av kode**

 Her kan du stille inn eller endre den personlige firesifrede tilgangskoden som er brukt for de forskjellige låsefunksjonene på TVen.

Velg **Still inn kode** eller **Endring av 1 kode**.

- • Hvis det ikke er angitt en PIN-kode ennå, vises **Still inn kode** i menypunktet. Følg instruksjonene på skjermen.
- Hvis en PIN-kode har blitt angitt tidligere, vises **Endring av kode** i menypunktet. Følg instruksjonene på skjermen.
- Angi koden med tallknappene. Alle **2** tallkombinasjoner fra 0000 til 9999 er gyldige.
	- • Funksjon-menyen vises med en melding der det bekreftes at PIN-koden har blitt opprettet eller endret.

## **Tidsinnstilling på**

Når TVen er i standbymodus, kan du velge at den slår seg på, på en angitt kanal og til angitt klokkeslett.

## Velg **Tidsinnstilling** på. **1**

- 2 Trykk på markør ▶ for å åpne menyen Tidsinnstilling på.
- Velg **Tidsinnstilling** og trykk på markør **3** π.

**4** Velg **På**.

**5** Velg **Kanal**, og deretter den kanalen som TVen skal slå seg på til angitt klokkeslett og dag.

**6** Velg **Dag**, og deretter en ukedag, eller **Daglig.**

**7** Velg **Tid** og angi klokkeslett med tallknappene eller med markør  $\blacktriangle$  eller  $\nabla$ .

**8** Trykk på **OK**-knappen for å aktivere valget.

**9** Trykk på markør < venstre for å gå tilbake til Funksjon-menyen, eller trykk på **MARISSE** å gå ut av menyen.

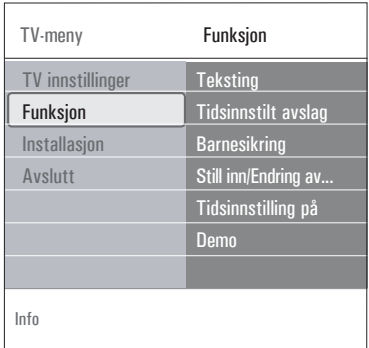

# **Merk**

Fra nå av vil din TV automatisk slå seg på hver uke, på det valgte forvalget, på den valgte dagen og til den valgte tiden, inntil timer-funksjonen blir slått av.

## **Merk**

Du kan bare stille inn én Tidsinnstilling på.

#### **Demo**

Her kan du få en smakebit på funksjonene som TVen tilbyr.

- Velg **Demo**. **1**
- **2** Trykk på markør  $\blacktriangleright$ .
- Velg en demo. **3**

 Trykk på **OK**-knappen for å starte demoen. **4** Trykk på **ok**-knappen for å aktivere.

Den valgte demoen spilles av én gang. **5**

 Trykk på den røde knappen for å stanse demoen og gå tilbake til Demo-menyen. **6** Trykk på den røde knappen for å avslutte Demo-menyen.

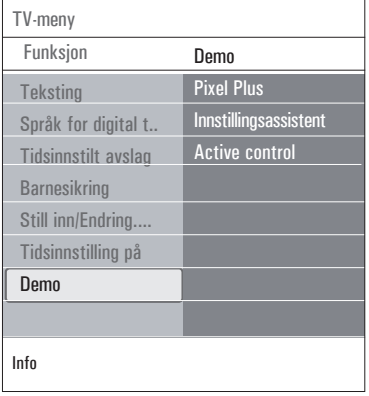

#### **6.4 Søke etter og lagre TV-kanaler**

## $\circledcirc$  Tip

Du trenger bare å lese dette kapitlet hvis du vil endre installasjonsinnstillingene.

#### **Installasjon-menyen**

I denne menyen kan du justere innstillingene for installering av TV-kanaler, språk og land, og den første installasjonen av TVen.

- 1 Trykk på **MENU)** på fjernkontrollen. Hovedmenyen vises.
- **2** Velg **TV-meny** og trykk på markør ▶. TV-menyen flytter seg til venstre.
- **8** Velg Installasjon og trykk på markør ▶. Installasjon-menyen flyttes til venstre side.
- 4 Bruk markør ▲ eller ▼ til å velge menypunkter i Installasjon-menyen.
- **5** Trykk på markør  $\blacktriangleright$  for å åpne det valgte menypunktet i Installasjon-menyen.
- **6** Bruk ▲ eller ▼, ◀ eller ▶ til å justere innstillingene.

**7**

8 Trykk på markør ◀ for å gå tilbak<u>e ti</u>l Installasjon-menyen, eller trykk på MENU -knappen for å gå ut av menyen.

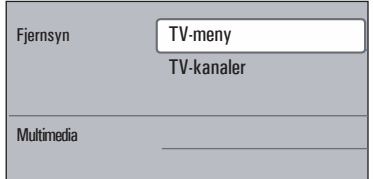

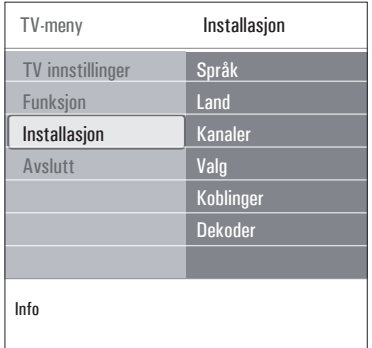

#### **Velg ønsket menyspråk**

Du kan velge ønsket språk på menyene.

- 1 Velg språk på menyen og bruk ▶-tasten til å åpne lista med språk.
- 2 Bruk ▲ eller ▼ til å velge ønsket språk.
- **3** Trykk OK for å bekrefte valget.

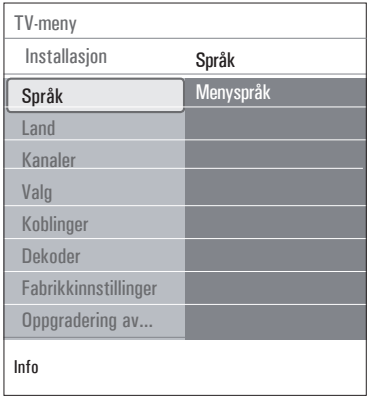

#### **Velge land**

I denne menyen kan du velge landet du befinner deg i.

## **Merk**

Hvis du velger feil land, blir ikke kanalnummereringen riktig i forhold til standarden for ditt land.

#### **Lagre TV- kanaler**

Etter at språk og land er angitt riktig, kan du søke etter og lagre TV-kanalene.

• Velg **Kanaler** på fjernsynets Installasjon- meny.

#### **Automatisk installasjon**

TVen søker på hele frekvensskalaen i det valgte landet.

- Alle tilgjengelige digitale og analoge TV- kanaler og digitale radiokanaler søkes etter og lagres automatisk. Dette tar noen minutter.
- • Når søket er fullført, viser menyen hvor mange digitale og analoge kanaler som ble funnet.

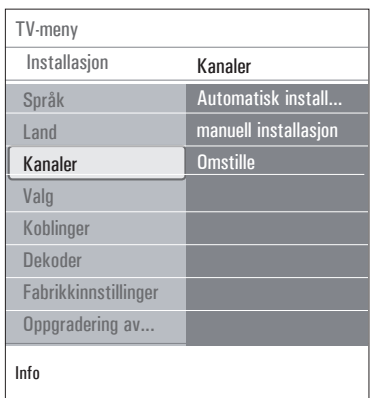

### **Manuell installasjon**

Her kan du installere analoge kanaler manuelt (stille inn kanal for kanal).

- Velg **manuell installasjon**, og trykk **1** deretter på markør ▶.
- Velg **System**. **2**
- Velg land eller den delen av verden hvor du **3** befinner deg nå.
- **4** Velg **Søk**, og trykk på markør ▶.
- Velg den røde eller grønne knappen for å **5** fortsette.

## **B** Tip

Hvis du vet hvilken frekvens det er, kan du angi de tre tallene i frekvensen ved hjelp av tallknappene 0 til 9 (for eksempel 049).

- 6 Trykk på markør < for å lagre kanalen som er funnet eller for å søke etter en ny kanal.
- **7** Velg **Fininnstilling** og trykk på markør  $\blacktriangleright$ Fininnstilling kan være nyttig når frekvensen har flyttet seg litt, eller når det oppstår forstyrrelser fra en annen frekvens. Juster frekvensen med markør ▲ eller ▼, hvis kanalen du har valgt har dårlig mottak.

 Velg **Lagre aktuell kanal** hvis du vil lagre **8** frekvensen under gjeldende kanalnummer. Trykk på markør ▶ og bekreft med OK -knappen.

 Velg **Lagre som ny kanal** hvis du vil lagre frekvensen under et nytt kanalnummer.

Trykk på markør ▶ og bekreft med **OK** -knappen.

9 Bruk Omstille-menyen til å gi kanalene nytt navn eller til å endre rekkefølgen på kanalene.

### **6.5 Omstille listen med kanalnumre**

Her kan du gi lagrede kanaler nytt navn, endre rekkefølgen, avinstallere eller installere lagrede kanaler på nytt.

Trykk på tilsvarende fargeknapper og følg **1** instruksjonene på skjermen.

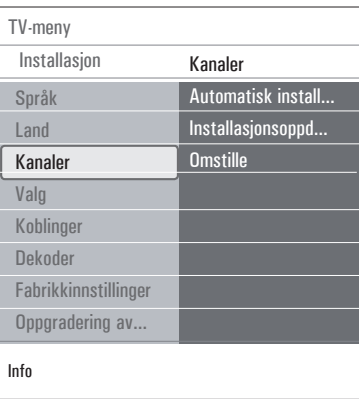

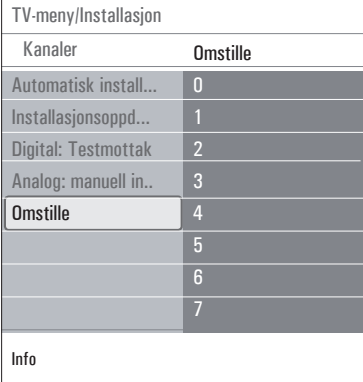

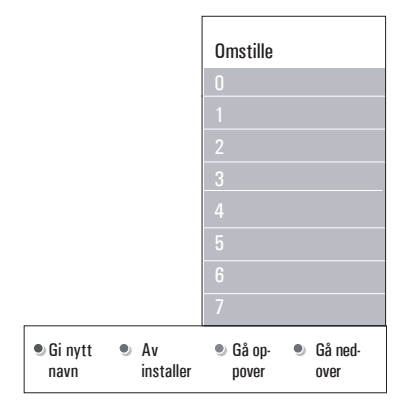

### **Omgjøre**

Her kan du endre rekkefølgen på de lagrede TV-kanalene.

- Velg den kanalen du vil endre plassering på. **1**
- 2 Trykk på den gule fargeknappen for å flytte den opp én plass i listen.

 Trykk på den blå fargeknappen for å flytte **3** den ned én plass i listen.

 Gjenta for å omgjøre andre TV-kanaler. **4**

#### **Gi nytt navn**

Her kan du endre navnet som er lagret i minnet, eller gi et navn til en kanal eller ekstern kilde som ennå ikke er lagt inn.

- Velg kanalen du vil endre navn på. **1**
- 2 Trykk på den røde fargeknappen på fiernkontrollen.

**3** Velg tegn med markør ▲ eller ▼ . Velg følgende posisjon med markør  $\blacktriangleright$ .

 Trykk på den grønne fargeknappen eller på **4 OK**-knappen når du er ferdig.

## **Merk**

- • Trykk på den gule fargeknappen for å slette alle tegn. Markøren plasseres på begynnelsen igjen.
- • Trykk på den blå fargeknappen for å slette alle tegn der markøren er plassert. Legg inn et nytt tegn med markør  $\triangle$  eller  $\nabla$ ;
- Du kan gi et navn til kanalnumrene 0 til 999.
- Mellomrom, tall og andre spesialtegn finner du mellom Z og A.
- Velg et annet kanalnummer og gjenta **5**trinnene 2 til 4.

#### **Avinstaller - Installer på nytt**

Dette gjør at du kan avinstallere en lagret kanal, slik at den ikke lenger kan brukes. Her kan du også installere en tidligere avinstallert kanal på nytt.

- **1** Velg kanalen du vil avinstallere.
- **2** Trykk på den grønne fargeknappen for å avinstallere kanalen du valgte.

Trykk på den grønne fargeknappen for  $\boxtimes$  avinstallere kanalen du valgte.

**3** Trykk på den grønne fargeknappen på nytt for å installere den avinstallerte kanalen på nytt.

#### **Merk**

Avinstallerte kanaler installeres ikke på nytt under en installasjonsoppdatering.

#### **6.6 Angi valg**

I denne menyen kan du angi eller justere forskjellige spesielle TV-funksjoner som bare vil bli brukt en gang i blant.

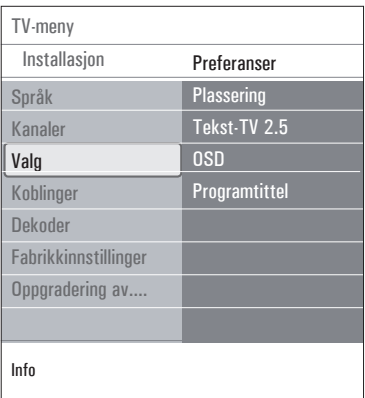

#### **Velge plassering**

Her kan du velge plasseringen til TVen. Hvis du velger **Butikk**, vil det medføre faste innstillinger for bilde, lyd og ambilight.

Plasseringen **Hjem** vil gi full fleksibilitet til å endre alle forhåndsdefinerte innstillinger for bilde og lyd.

#### **Velge Tekst-TV 2.5**

Noen TV-stasjoner gir deg muligheten å se flere farger, andre bakgrunnsfarger og finere bilder på Tekst-TV-sidene.

- Velg Tekst-TV 2.5 På for å benytte deg av denne funksjonen.
- • Velg **Tekst-TV 2.5 Av** hvis du heller vil ha et mer nøytralt oppsett på tekst-TV. Valget som gjøres, er gyldig for alle kanalene som sender Tekst-TV 2.5.

#### **Merk**

Det kan ta noen sekunder før Tekst-TVsendingen stilles om til Tekst-TV 2.5.

#### **Velge skjermvisning (OSD)**

Her kan du velge hvordan lydstyrkelinjen skal vises på skjermen, og om du vil ha en forminsket eller forstørret skjermvisning av program- og kanalinformasjon.

- Velg **Minimum** for å aktivere skjermen med redusert kanalinformasjon.
- Velg **Normal** for å aktivere skjermen med utvidet kanal- og programinformasjon. For eksempel informasjon om programmet, signalkvaliteten på tilkoblet utstyr, skjermformat og lydmodus, valgt språk for lyd og undertekster, ratinger, resterende tid av tidsinnstillinger osv....

#### **Vise en programtittel**

Du kan vise en programtittel i henhold til informasjonen som overføres.

• Hvis du velger Ja etter at du har valgt et TV-program eller etter at du trykker på i-knappen på fjernkontrollen, vil det vises en programtittel, hvis den er overført.

#### **6.7 Velge koblinger**

Her kan du velge utstyrsenheter som du har koblet til lyd- og videokontaktene.

#### Velg **Koblinger**. **1**

- **2** Trykk på markør  $\blacktriangleright$ .
- Velg inngangen som tilleggsutstyret er koblet **3** til.
	- • Når du velger **Ext1**, **Ext2**, **Ext3**, **HDMI 1**, **HDMI 2**, Side eller **Digital Audio In**, vises det en liste der du kan identifisere hvilken type tilleggsutstyr som er tilkoblet denne utgangen.
- **4** Trykk på markør  $\blacktriangleright$  igjen for å åpne listen over typer tilleggsutstyr som er koblet til den valgte inngangen.
- **5** Velg tilleggsutstyr med markør ▲ eller ▼.

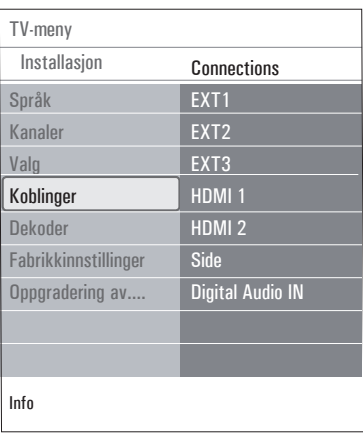

## **Digital Audio In**

Dersom en ekstern enhet har en digital lydutgang, kan du forbinde denne med en enkel kabel til koplingsstykket til TV'ens **digital audio in**.

I Koblingermenyen anviser du den digitale lydinngangen til tilsvarende ekstern inngang som den eksterne enheten koples til.

I tillegg til å akseptere lydinngang via Digital Audio In, kan TVen avgi kodet Dolby digitallyd til en ekstern forsterker eller mottaker via tilkoblingsenheten **DIGITAL AUDIO OUT**. Dersom forsterkeren eller mottakeren har en tilsvarende tilkoblingsenhet for Digital Audio In, kan du koble den til med en enkel ledning til TVens **DIGITAL AUDIO OUT**.

Se Koble til en hjemmekinoforsterker, s. 42.

### **6.8 Velge et kanalnummer for dekoderen**

Her kan du definere ett eller flere kanalnumre som kanalnumre for en dekoder når en dekoder eller en omformer er koblet til **ext1** eller **EXT2** 

- Velg kanalnummeret der du har lagret **1** programmet som kommer fra dekoderen eller omformeren.
- Velg **Status**. **2**
- Velg inngangen som er brukt til å koble til **3** dekoderen: **Ingen**, **EXT1** eller **EXT2**.
	- • Velg Ingen hvis du ikke vil at det valgte kanalnummeret skal aktiveres som et kanalnummer for dekoder.

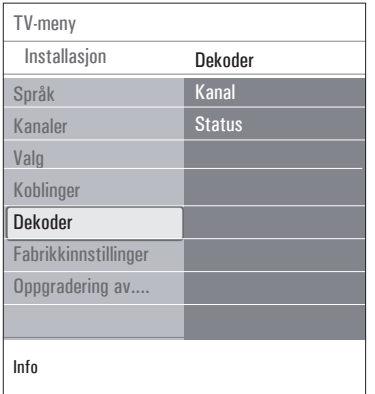

## **6.9 Tilbakestille fabrikkinnstillingene**

Du kan tilbakestille de fleste forhåndsdefinerte fabrikkinnstillingene.

- **1** Velg og trykk markør  $\blacktriangleright$ .
- 2 Trykk på OK-knappen for å slette innstillingene og tilbakestille dem til standardverdiene.

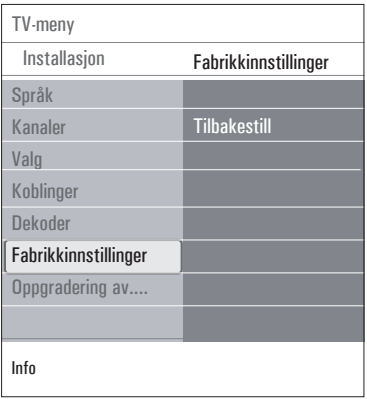

## **6.10 Oppgradere TV-programvaren**

Du kan oppgradere TV-programvaren ved hjelp av en USB-enhet.

## **Oppgradering ved hjelp av USB-enhet**

Du kan starte en oppgraderingsprosess fra en USB-enhet (før du starter TVen). Minneenheten må fylles med riktig oppgraderingsbilde (og struktur), som du finner på webområdet www. philips.com/software.

Laste inn en ny programvareversjon på minneenheten, se Tillegg 2, Oppgradering av Philips' TV-programvare med flyttbart minne, s. 45.

#### **Kunngjøring om automatisk programvare** (hvis slike finnes)

Når du slår på TVen, kan det vises en melding om at en ny programvareoppgradering er tilgjengelig.

- 1 Trykk på den grønne fargeknappen på fjernkontrollen hvis du vil få en påminnelse senere.
- 2 Trykk på den røde fargeknappen på fjernkontrollen for å bekrefte at du har lest meldingen.
	- • Når du har bekreftet, vil ikke meldingen komme opp flere ganger. Hvis du likevel vil se den siste kunngjøringen på nytt, velger du **Annons** i Oppgradering av programvare-menyen.

## **Merk**

Så lenge programvareoppgraderingen ikke er utført, er meldingen tilgjengelig.

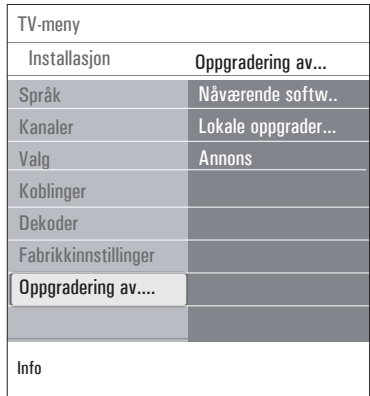

# 7 Lage favorittliste

Du kan opprette opptil fire favorittlister med de TV-kanalene og radiostasjonene du liker best. Alle i familien kan for eksempel opprette sin egen favorittliste.

## **Merk**

Når du trykker på denne knappen for første gang etter at du har fullført installeringen, vil hele kanallisten vises. Ellers vises kanallisten som ble valgt sist.

- **7.1 Slik velger du en kanal fra favorittlisten som vises**
- 1 Trykk på **FAV**-knappen. De fire sist brukte kanalene vises.
- 2 Velg en kanal med ▲ eller ▼, ◀ eller ▶ knappene.
- Trykk på **OK**-knappen for å vise den valgte **3** kanalen.

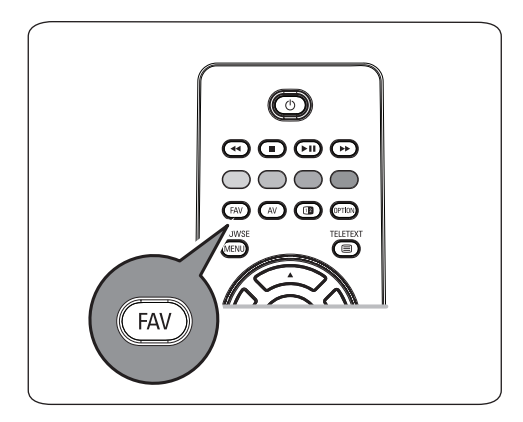

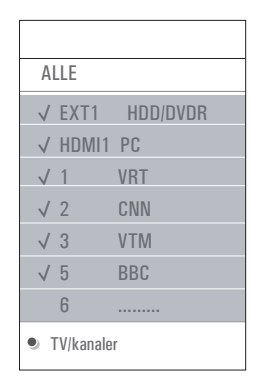

## **7.2 Slik velger du en annen liste over favorittkanaler**

- 1 Trykk på **FAV**-knappen. Kanallisten som ble valgt sist, vises.
- 2 Trykk på markør <2.
- **3** Velg en liste med markør ▲ eller ▼.
- Trykk på den røde knappen hvis du vil gi **4** listen et nytt navn.
- **5** Trykk på FAV-knappen på nytt for å avslutte.
- **7.3 Slik oppretter du eller endrer en favorittliste**
- Trykk på **FAV**-knappen. **1**

Kanallisten som ble valgt sist, vises.

- 2 Trykk på markør <2.
- Velg ønsket kanalliste. **3**
- **4** Trykk på markør ▶.
- **5** Trykk på den røde knappen for å legge til kanaler.

Alle kanaler på listen vises. Favorittkanalene er merket. 

- Velg kanalen du vil legge til eller fjerne fra **6** listen, med markør  $\blacktriangle$  eller  $\nabla$ .
- Trykk på den grønne knappen for å merke **7** eller fjerne et merke fra kanalen som er uthevet, og enten legge til eller fjerne denne fra favorittlisten som er valgt.

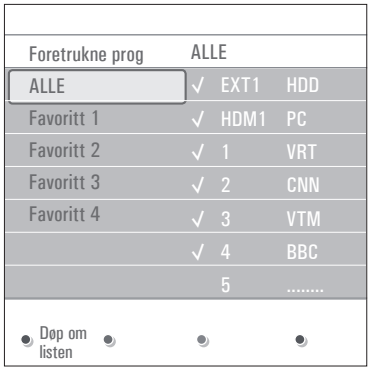

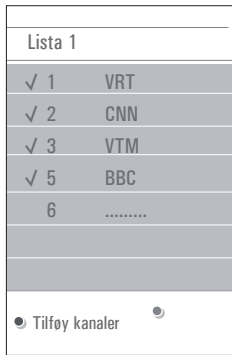

## **Merk**

Trykk på den røde knappen på nytt for å vise listen med favorittene.

8 Trykk på FAV-knappen på nytt for å avslutte.

 Med **-P+**-knappen kan du bla gjennom TVkanalene på den valgte listen.

## **Merk**

Du kan fremdeles velge kanaler som ikke er merket som favoritter, ved hjelp av tallknappene.

# 8 Multimedia-leser

Med multimedia-leseren kan du vise bilder og filmer eller spille av lydfiler som er lagret på en USB-enhet. Multimedia-leserprogrammet kan åpnes fra hovedmenyen.

- • Følgende filformater kan gjengis: For bilder: JPEG For lyd: MP3, MP3 Pro, LPCM For filmer: MPEG1, MPEG2
- • Bare FAT/DOS-formatterte minneinnretninger støttes.
- • Philips er ikke ansvarlig hvis USB-enheten ikke støttes.

### **8.1 Slik ser du innholdet fra en USB- enhet**

## **B** Tip

Hvis USB-enheten ikke passer inn i USBkontakten på siden, må du bruke en USBskjøteledning for å koble USB-enheten til USBporten. Spør forhandleren om mer informasjon.

## **8.2 Slik setter du inn en USB-enhet**

## **Merk**

USB-minnepinner eller digitale kameraer kobles til USB-kontakten på siden. Den beste forbindelsen får du ved å bruke en USB-enhet som er under 25 mm bred. Se Koble til lyd og bilde - oversikt over sidepanelet, s. 35. Når en USB-enhet settes inn, vises menyen for multimedia-leseren automatisk. Se videre.

## **8.3 Slik fjernes en USB-enhet**

- **1** Trykk på *n***em** på fjernkontrollen for å avslutte hovedmenyen.
- 2 Fjern USB-enheten.

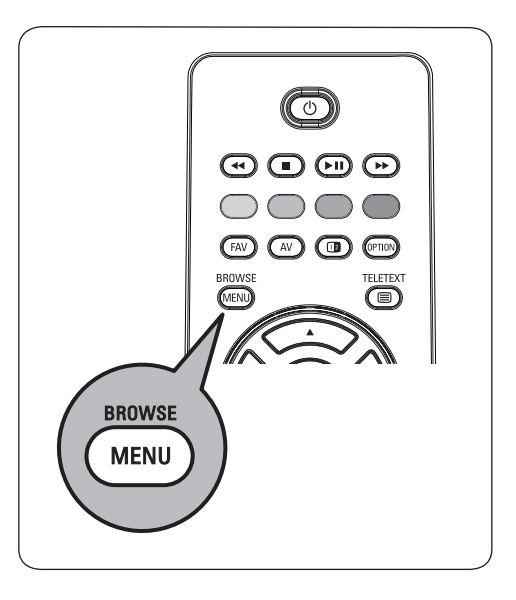

#### **8.4 Multimedia-lesermenyen**

- 1 Sett inn en USB-enhet.
- 2 Velg USB-enheten under Multimedia ved hjelp av markør  $\blacktriangle$  eller  $\nabla$ .
	- Med multimedia-leseren kan du bla gjennom innhold som er lagret på USBenheten som er satt inn.
	- • Leseren er delt inn i to paneler. På venstre side vises hvilke kategorier som finnes på USB-enheten (f.eks. musikk, bilder, filmer).
	- • På høyre side er det spesifisert hva de forskjellige kategoriene inneholder.

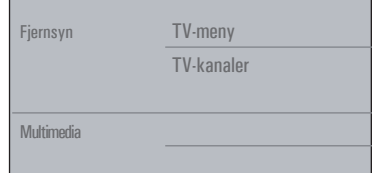

- **3** Trykk på markør  $\blacktriangleright$  for å åpne listen for menypunktet.
- 4 Trykk på markør▲ eller ▼ for å velge et menypunkt på innholdslisten.

**5** Trykk på markør ▶ for å åpne listen for menypunktet.

<mark>6</mark> Trykk på markør ▲ eller ▼ for å velge en fil eller en katalog.

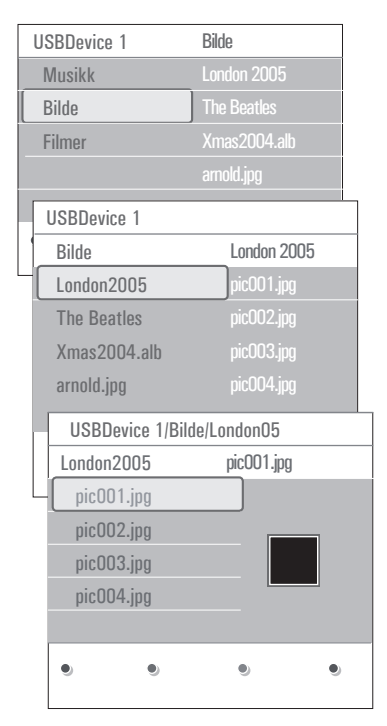

## **Merk**

Trykk på den grønne knappen for å vise alle bildefiler i den gjeldende katalogen som miniatyrbilder når du blar gjennom bilder. Trykk på den grønne knappen på nytt for å se bildefilene i en liste.

 Hvis du har valgt en fil, trykker du på **OK**-**7** knappen hvis du vil vise bildefilen eller spille av en lydfil eler en filmerfil.

 Hvis du har valgt en **katalog, musikkplate** eller **spilleliste**, kan du trykke på markør

► for å åpne innholdet, eller trykke på **OK**-knappen eller ▶ **i** for å starte en lysbildevisning eller en sløyfe-avspilling av filene som finnes.

- 8 Trykk på markør **<** for å fortsette å spille av musikken og gå tilbake til Multimediamenyen.
- Trykk på en av fargeknappene på **9**fjernkontrollen for å utføre tilsvarende funksjon som er nevnt nederst på skjermen.

## **Tip**

Hvis du vil se fargeknappene på nytt, kan du trykke på den blå knappen.

10 Trykk på ■-knappen på fjernkontrollen for å avslutte avspillingen.

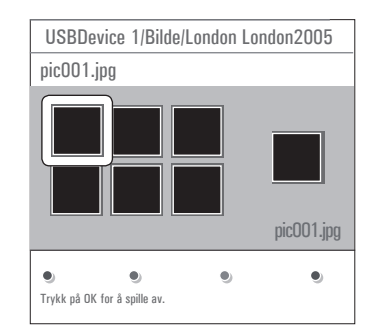

## **Merk**

• TVen støtter lysbildevisning med bakgrunnsmusikk.

Se Slideshow-format med bakgrunnsmusikk, s. 48.

- • Avspillingen vil fortsette selv om du midlertidig går til andre leserskjermer. Lyden vil stoppe når en annen sang spilles av, eller når avspillingen er slutt.
- • Du finner mer teknisk informasjon i, Problemer med digitalkamera og USB, s. 50.

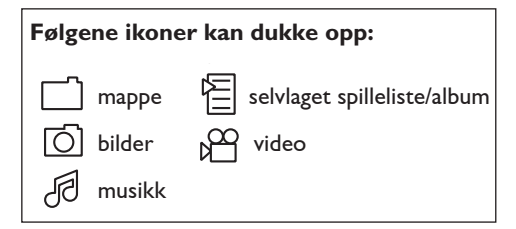

### **8.5 Funksjonsknapper nederst på skjermen**

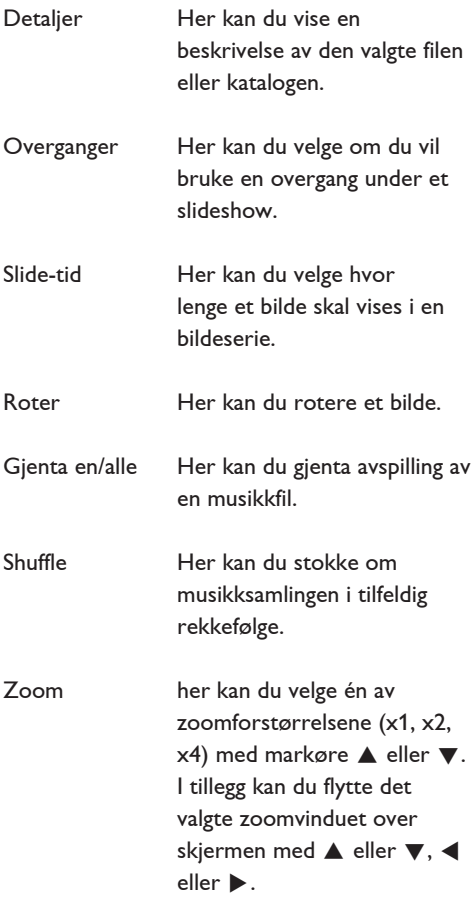

Full/liten skjerm Her kan du veksle mellom fullskjerm og liten skjerm.

## **Merk**

Når du vil rotere et bilde eller velge en av zoomforstørrelsene, stopper du først slideshowet med **OK**-knappen eller den blå fargeknappen.

## **8.6 Multimedia-funksjonsknapper på fjernkontrollen**

### $\blacktriangleleft$  Her kan du vise innholdet mens du spoler raskt bakover.

Her kan du stoppe visning av innhold.

**► II** Her kan du spille en enkeltfil, starte et slideshow, avspilling av en mappe eller annen samling.

 Her kan du ta pause i visning av innhold.

▶ For å vise innholdet mens du spoler raskt fremover.

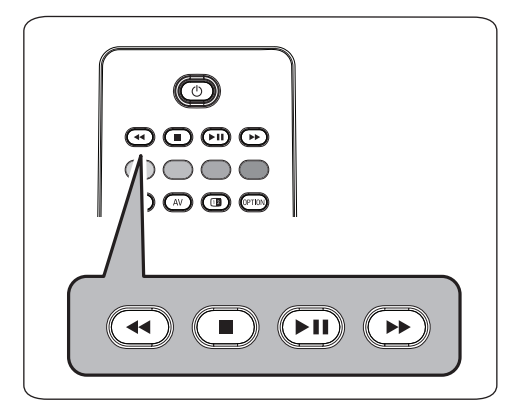

# 9 Tekst-TV

# **Merk**

Tekst-tv vil ikke være tilgjengelig via utstyr som er tilkoplet en **HDMI-**kontakt.

De fleste TV-stasjonene sender ut informasjon via Tekst-TV.

Denne TVen har et minne på 1200 sider som lagrer de fleste utsendte sidene og undersidene for å redusere ventetiden. Etter hver programendring blir minnet oppdatert.

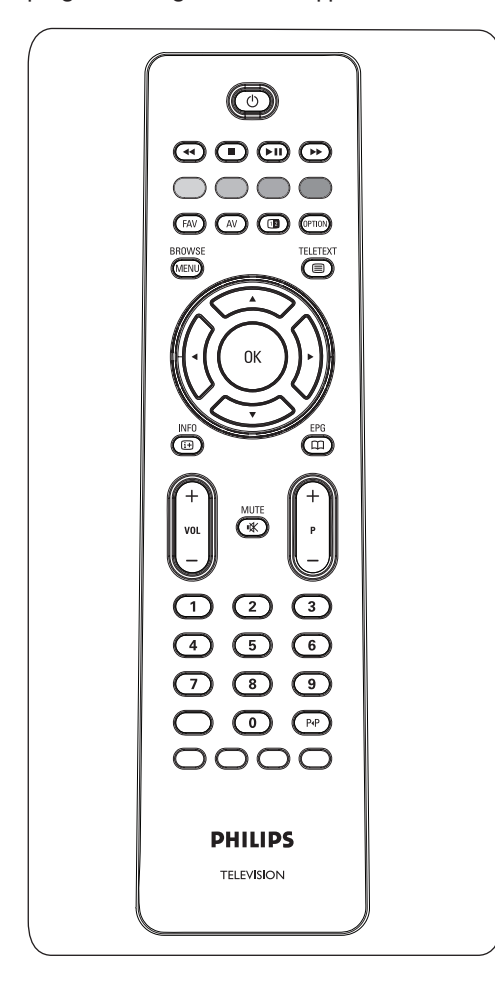

## **Velge Teletekst på**

**1** Trykk på  $\boldsymbol{\Xi}$  for å slå på tekst-TV. Hovedsiden med innholdsfortegnelse vises på skjermen.

#### **Valg av en Tekst-TV-side**

- Bruk tallknappene eller **-p+**-knappen til å **1** åpne den siden du vil gå til.
- Velg et alternativ nederst på skjermen ved **2** hjelp av fargeknappene.

#### **Forrige valgte tekst-TV-side**

1 Trykk på P<sup>.</sup>P -tasten.

#### **Velg T.O.P. tekst-TV-sendinger.**

**1** Trykk på **i**+.

En T.O.P.-oversikt over de tilgjengelige tekst-TV-emnene vises.

**2** Bruk markør ▲ eller ▼, ◀ eller ▶ til å velge emne med, og trykk på **OK**-knappen.

## **Merk**

Ikke alle TV-stasjoner overfører T.O.P. tekst-TV.

#### **Valg av underside**

Når den valgte Tekst-TV- siden består av flere undersider, blir det vist en liste over de tilgjengelige undersidene på skjermen.

**1** Trykk på markør < eller  $\triangleright$  for å velge neste eller forrige underside.

#### **Bilde/Tekst-TV**

- 1 Trykk på **国**-knappen.
- 2 Trykk på 12-knappen for å vise Tekst-TV på høyre del av skjermen.

**3** Trykk på (1**2** -knappen for å gå tilbake til tekst-TV-visning på hele skjermen.

4 Trykk på **⊜**-knappen for å gå tilbake til visning på hele skjermen.

#### **Hypertekst**

Med hypertekst kan du velge og søke sider som inneholder et hvilket som helst ord eller nummer på den aktuelle Tekst-TV-siden.

- 1 Trykk på OK-knappen for å merke det første ordet eller et tall på siden.
- **2** Bruk markør ▲ eller ▼, ◀ eller ▶ hvis du vil velge et annet ord eller tall som du skal søke etter.
- Trykk på **ok** for å bekrefte. Søket starter. **3** En melding nederst på skjermen viser at det pågår et søk, eller at ordet eller siden ikke ble funnet.
- 4 Trykk på markør ▲ til du er øverst på siden for å avslutte hypertekst.

### **Forstørre en tekst-TV-side**

1  $\blacksquare$  Trykk flere ganger på **@MM** -knappen på fjernkontrollen for å vise den øverste delen av tekst-TV-siden, den nederste delen av siden og deretter gå tilbake til vanlig størrelse på siden.

#### **Tekst-TV-menyen**

Tekst-TV-menyen har en rekke funksjoner som kontrollerer tekst-tv.

- **1** Slå på tekst-TV og trykk på for å aktivere menyen.
- **2** Bruk markør ▲ eller ▼ til å velge menyelementer.
- **3** Trykk på **ok**-knappen for å aktivere.
- **4** Trykk på **MENU** -knappen for å gå ut av tekst-TV-menyen.

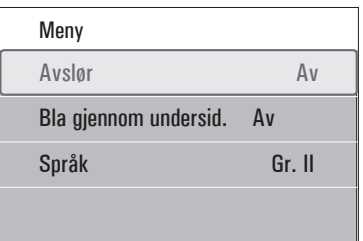

#### **Avslør**

Viser/gjemmer skjult informasjon på en side, som f.eks. løsningene på gåter og kryssord.

**Bla gjennom undersider** (hvis undersider er tilgjengelig)

Gjør at undersidene automatisk vises i en syklus.

Trykk på **ok**-knappen for å aktivere og **1** deaktivere igjen.

#### **Språk**

Hvis tegnene som vises på skjermen ikke stemmer overens med tegnene som brukes av Tekst-TV-kringkasteren, kan du endre språkgruppen her.

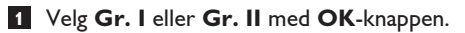

# 10 Koble til lyd og bilde

#### **10.1 oversikt over sidepanelet**

#### **Kamera, videokamera og spill**

 Koble til kameraet, videokameraet eller **1** spillet som vist.

2 Monoutstyr kobles til **VIDEO** 2 og **AUDIO L 3.** Stereoutstyr kobles også til **AUDIO R**  $(3)$ . S-VHS-kvalitet kan oppnås med et S-VHSvideokamera ved å koble

S-VHS-kablene til **S-VIDEO**-inngangen (1) og **AUDIO**-inngangene (3).

## **Advarsel**

Ikke koble til kablene  $(1)$  og  $(2)$  samtidig. Det kan føre til bildeforstyrrelser.

#### **Headphone**

- 1 Koble pluggen til sokkelen på hodetelefonene<sup>n</sup> som vist.
- 2 Hodetelefonene må ha en impedans på mellom 8 og 4000-ohm. Sokkelen på hodetelefonene har en kontakt på 3,5-mm. Velg **Hodetelefon-styrke** på Lyd-menyen for å velge lydstyrke for hodetelefonene.

# $\circledcirc$  Tip

Trykk på  $\mathbb{K}$  på fjernkontrollen for å slå av de innebygde høyttalerne i TVen.

#### **USB**

Se Multimedia-leser, s. 30.

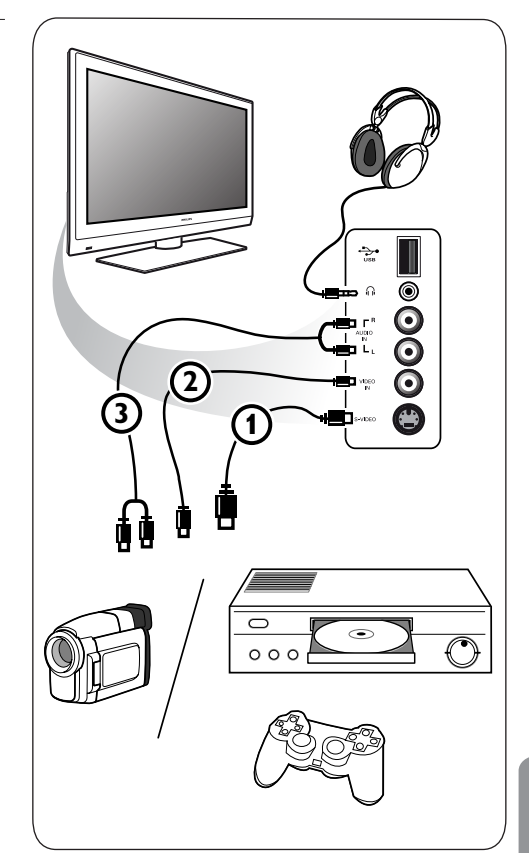

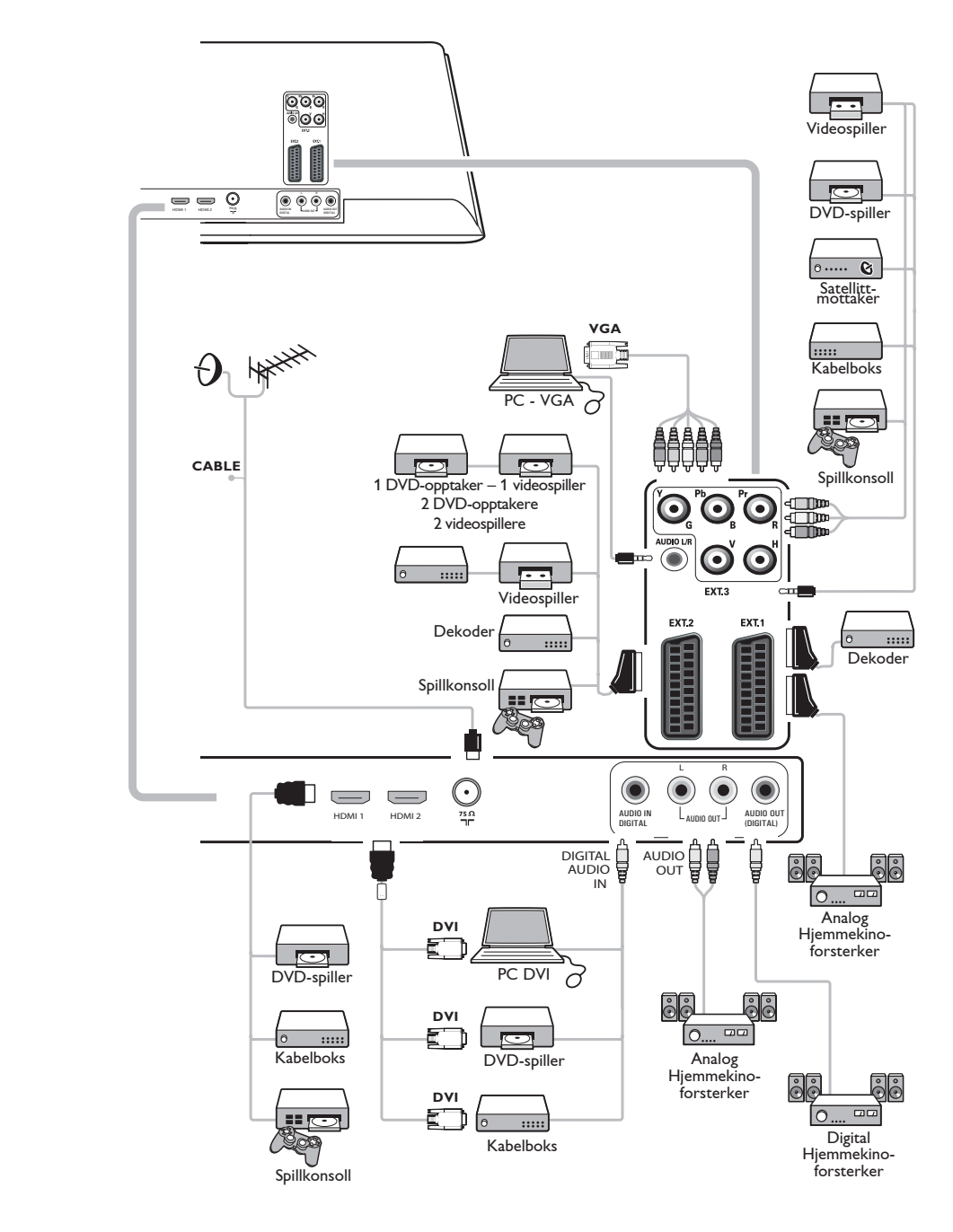

#### **10.3 Koble til en videospiller eller DVDopptaker**

## **Advarsel**

Ikke plasser opptakeren for nær skjermen. Noen opptakere kan være ømfintlige for signalene fra skjermen. La det være en minimumsavstand på 0,5-m til skjermen.

## **Med SCART-kabel**

- **1** Koble til antennekablene **(1)** og **(2)** som vist.
- 2 Koble til SCART-kabelen **3** som vist.
- Velg kilden som du koblet videospilleren til **3** på menyen Installasjon, Velge koblinger, s. 26.

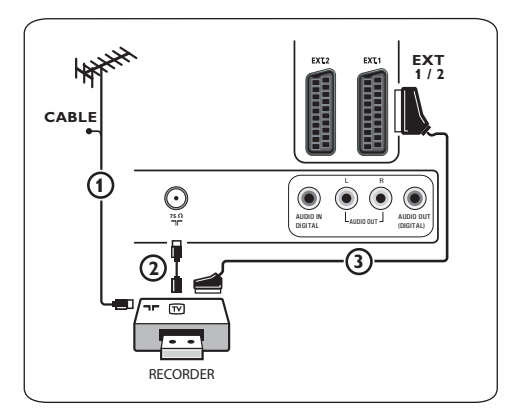

## **Med bare antennekabelen**

- 1 Koble til antennekablene **1**) og 2) som vist.
- 2 Still inn testsignalet for opptakeren, og lagre det under programnummer 0.

 Se Analog: manuell installasjon, s. 23.

 Se også håndboken for opptakeren.

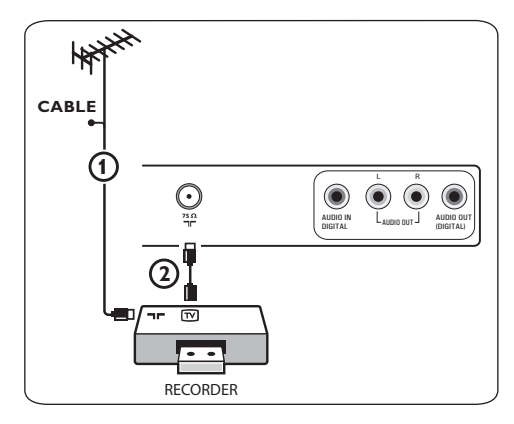

## **10.4 Koble til en dekoder og en videospiller**

1 Koble en SCART-kabel 4) til dekoderen og til den spesielle SCART-kontakten på opptakeren.

 Se også håndboken for opptakeren.

# **Tip**

Du kan også koble dekoderen direkte til **EXT1** eller **ext2** med en SCART-kabel.

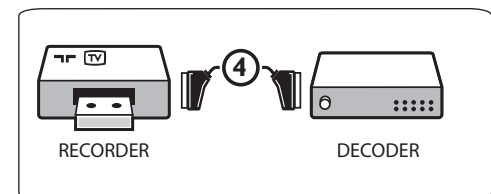

**10.5 Koble til to videospillere eller en videospiller og en DVD-opptaker**

## **Merk**

Du kan ikke ta opp signaler fra utstyr som er koblet til **YPbPr**-inngangen.

### **Med SCART-kabler**

- **1** Koble til antennekablene  $(1)$ ,  $(2)$  og  $(3)$ som vist.
- Koble videospillerne eller DVD-opptakeren **2** til **ext1** og **ext2** med SCART-kablene  $(4)$  og  $(5)$ .
- Velg utstyret som du koblet til på menyen **3** Installasjon, Velge koblinger, s. 26 og koble det til **EXT1** eller **EXT2**.

#### **Bare med antennekabler**

- **1** Koble til antennekablene  $(1)$ ,  $(2)$  og  $(3)$ som vist.
- 2 Still inn testsignalet for opptakeren, og lagre det under programnummer 0. Se Analog: manuell installasjon, s. 23. Se også håndboken for opptakeren.

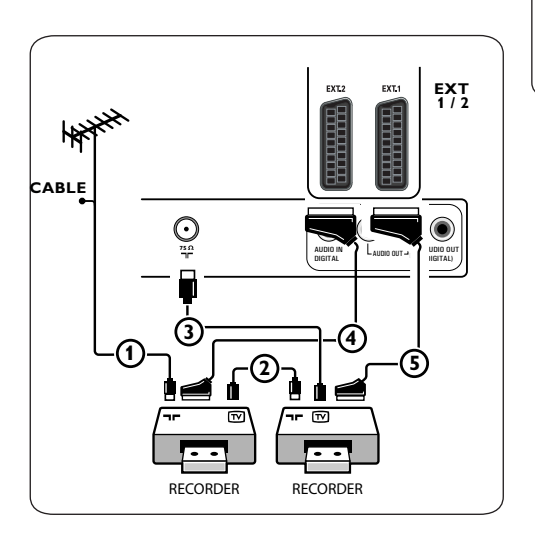

#### **10.6 Koble til en satellittmottaker**

#### **Med SCART-kabel**

- **1** Koble til antennekablene **1**) og **2**) som vist.
- 2 Koble satellittmottakeren til **EXT1** og **EXT2** med en SCART-kabel<sup>(3)</sup>.
- Velg utstyret som du koblet til på menyen **3** Installasjon, Velge koblinger, s. 26 og koble det til **EXT1** eller **EXT2**.

#### **Med komponentvideokontakter**

Se Koble til en DVD-spiller, en satellittmottaker eller en kabelboks, s. 40.

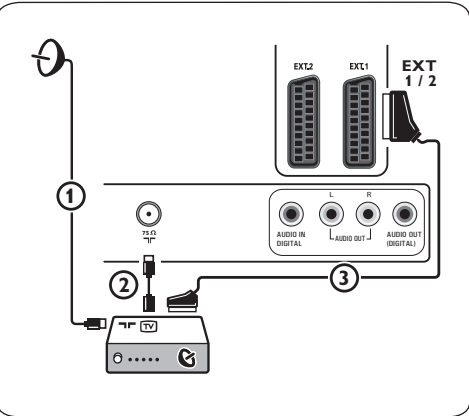

**10.7 Koble til en DVD-spiller, en kabelboks eller en spillkonsoll**

# **Tip**

Du kan om nødvendig justere bildeplasseringen til midt på skjermen med markørknappene.

## **Med HDMI-kontakt**

HDMI er den nye ledende standarden for samkjøring mellom digital video og digital lyd.

- **1** Koble til utstyret med **HDMI**-kontakten.
- Velg utstyret som du koblet til på menyen **2** Installasjon, Velge koblinger, s. 26 og koble det til **HDMI1** eller **HDMI2**.

## **Merk**

Hvis det skulle oppstå problemer, kan du se Tillegg 5: Problemer i forbindelse med tilleggsutstyr som er koblet til HDMI-kontakt, s.-51.

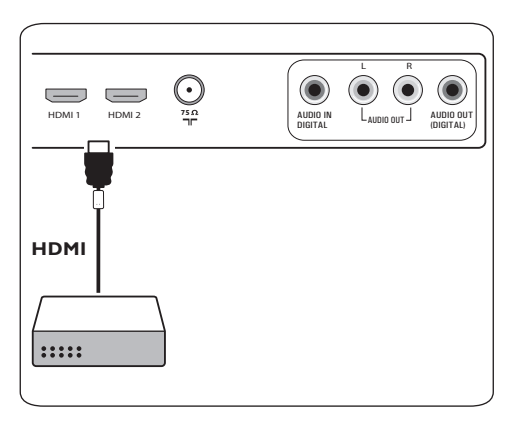

## **Med DVI-kontakt**

## **Merk**

Bare DVD-spillere med DVI med digital lyd kan kobles til **HDMI**-kontakten.

- Koble DVI til HDMI-kabelen til en av **1** HDMI-kontaktene på TVen (1).
- **2** Koble lydkabelen **(2)** til **D audio in**-kontakten på TVen.

 Velg utstyret som du koblet til på menyen **3** Installasjon, Velge koblinger, s. 26 og koble det til **HDMI1** eller **HDMI2**.

 Velg også **Digital audio in** på den samme **4** Koblinger-menyen.

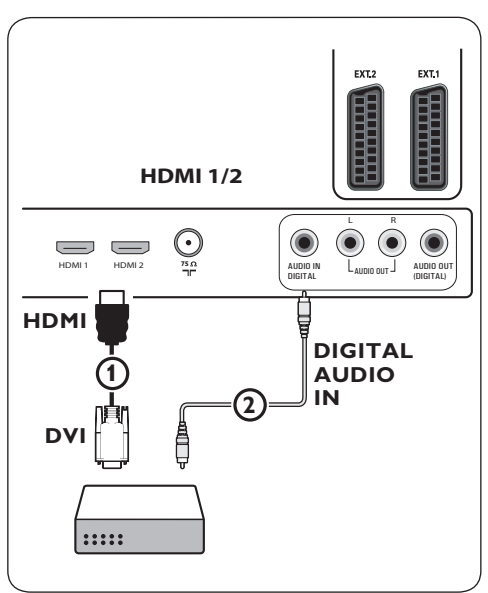

- **10.8 Koble til en DVD-spiller, en satellittmottaker eller en kabelboks**
- **1** Koble tre ulike komponentvideokabler  $\mathbf{\Phi}$ til YPbPr-kontaktene på DVD-spilleren og til kontaktene **Y, Pb** og **Pr** på **ext3** på TVen.
- 2 Koble lydkabelen **(2)** til digitalutgangen på utstyret og til **DIGITAL AUDIO IN**kontakten på TVen.
- Velg utstyret som du koblet til på menyen **3** Installasjon, Velge koblinger, s. 26, og koble det til **ext3**. Velg også **Digital audio in** i samme Koblinger-meny.
- Hvis DVD-spilleren har analog lyd, kobler du **4** lydkabelen til DVD-spillerens lydkontakter **L** og **R** og til **L/R audio**-kontakten på  $EXT3$   $(3)$ .
- Hvis du har kabelboks og/eller **5** satellittmottaker, kobler du også til TVkabelen og/eller satellittantennekabelen (4) og antennekabelen  $\overline{S}$ .

# **Merk**

- • Kablene er ofte fargekodede. Koble rød til rød, hvit til hvit osv.
- • Etikettene for komponentvideokontaktene kan variere avhengig av DVD-spilleren som er koblet til. Selv om forkortelsene kan variere, står bokstavene B og R for henholdsvis de blå og røde komponentsignalene, mens Y indikerer signalet for lystetthet. Se i brukerhåndboken til DVD-spilleren for å få definisjoner og informasjon om tilkobling.
- • Du bør angi høyest mulig visningsmodus for utstyret for å få den beste seeropplevelsen.

# **Advarsel**

Hvis du oppdager rullende bilder, feil eller ingen farger, manglende bilde eller kombinasjoner av disse problemene på skjermen, kontrollerer du at alt er koblet til riktig, og at signalstandarden for det tilkoblede utstyret er angitt riktig. Se håndboken for utstyret.

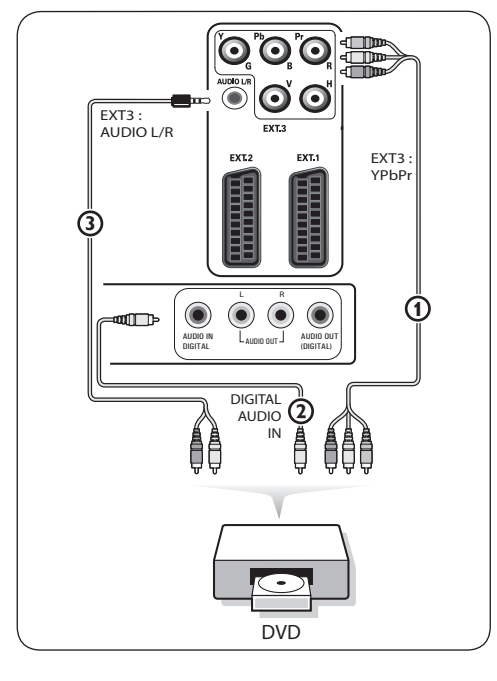

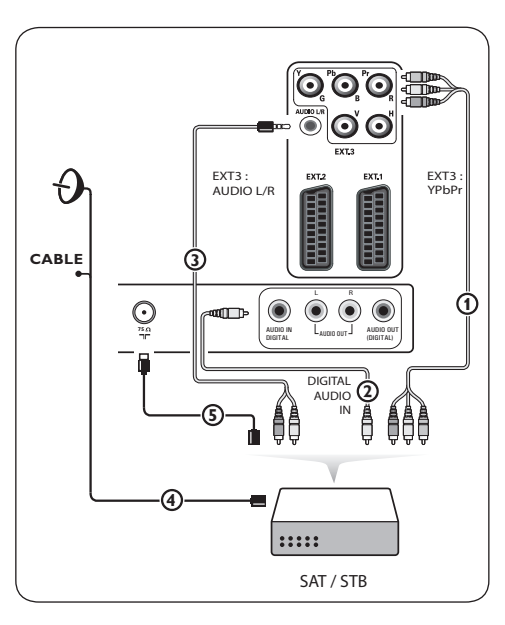

## **10.9 Koble til en PC**

## **Merk**

- • Bare PCer med digital lyd kan kobles til **HDMI**-kontakten.
- • Hvis PCen ikke har digital lydutgang, må du koble den til via en VGA-kontakt.
- • Før du kobler PCen til TVen, må du velge en oppdateringsfrekvens på 60-Hz i skjerminnstillingene for PCen.
- • PC-skjermmodi som støttes: VGA 640 x 480 SVGA 800 x 600 XGA 1024 x 768

## **PC med DVI-kontakt:**

- Bruk en DVI til **HDMI**-kabel til å koble til **1** en av HDMI-kontaktene på TVen  $(1)$ .
- **2** Koble lydkabelen **(2)** til **D in**-kontakten på TVen.
- Velg utstyret som du koblet til på menyen **3** Installasjon, Velge koblinger, s. 26 og koble det til **hdmi1** eller **hdmi2**.
- Velg også **Digital audio in** på den samme **4** Koblinger-menyen.

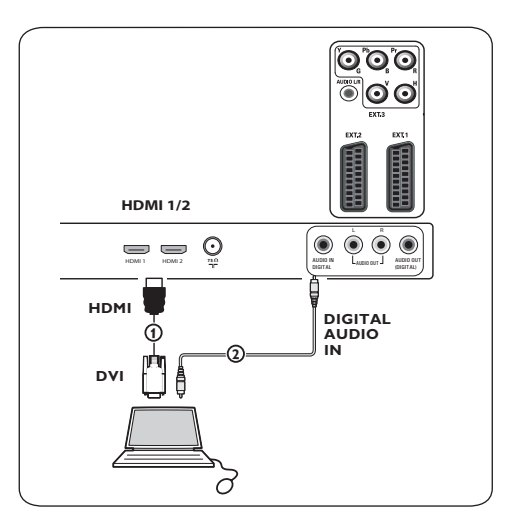

## **PC utstyrt med VGA-kontakt:**

- 1 Bruk en VGA til **RGB H/V**-kabel (1) til å koble til **RGB H/V**-kontaktene på TVen.
- 2 Koble lydkabelen **(2)** til inngangene **audio r**(høyre) og l (venstre) på TVen.
- Velg utstyret som du koblet til på menyen **3** Installasjon, Velge koblinger, s. 26.

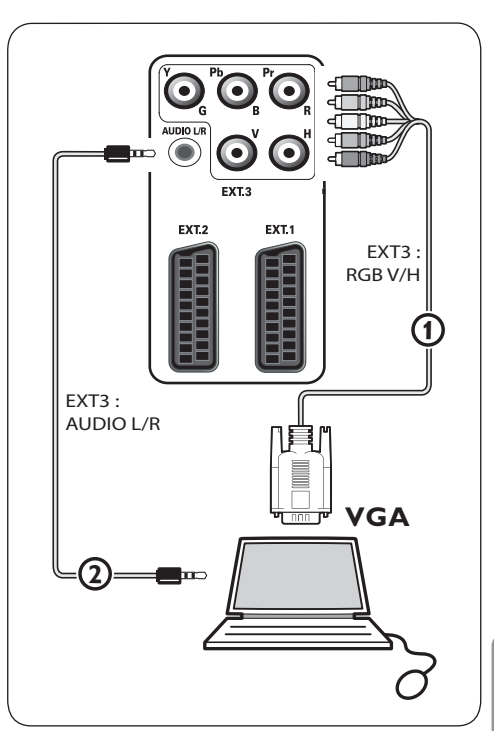

#### **10.10 Koble til en hjemmekinoforsterker**

#### **Digital hjemmekinoforsterker**

Koble en digital hjemmekinoforsterker til **1 DIGITAL AUDIO OUT-kontakten(1)** nederst på TVen.

# $\circledcirc$  Tip

Hvis du vil unngå synlig forsinkelse mellom bilde og lyd, bør du bruke denne DIGITAL **AUDIO OUT-kontakten for å koble til** hjemmekinoforsterkeren.

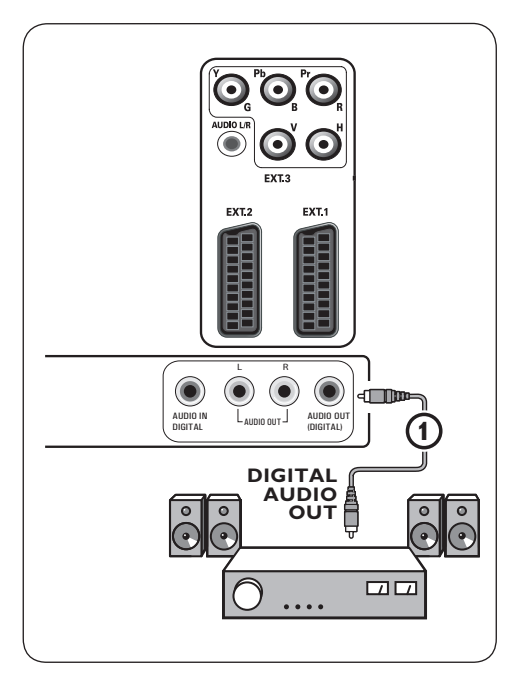

#### **Analog hjemmekinoforsterker**

Ut fra hvilken type kabler du **1** har, og inngangen som finnes på hjemmekinoanlegget, kobler du mottakeren til kontaktene **AUDIO OUT L** og **R** 1 og 2 eller til **EXT1** eller **EXT2** 3 nederst eller bak på TVen.

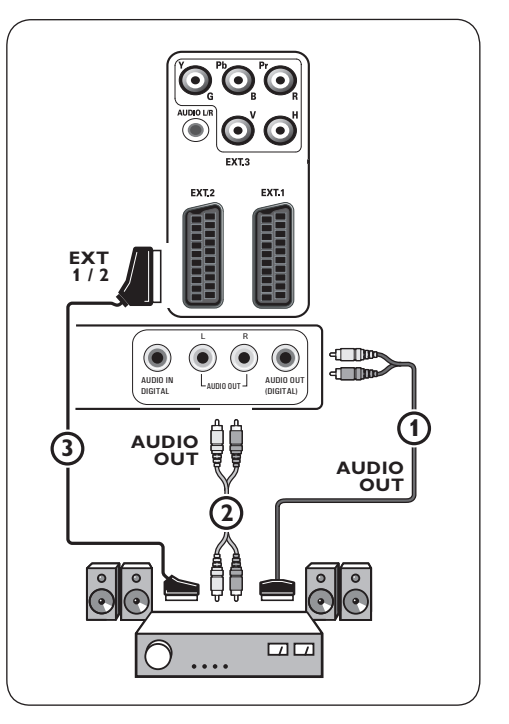

# 11 Feilsøking

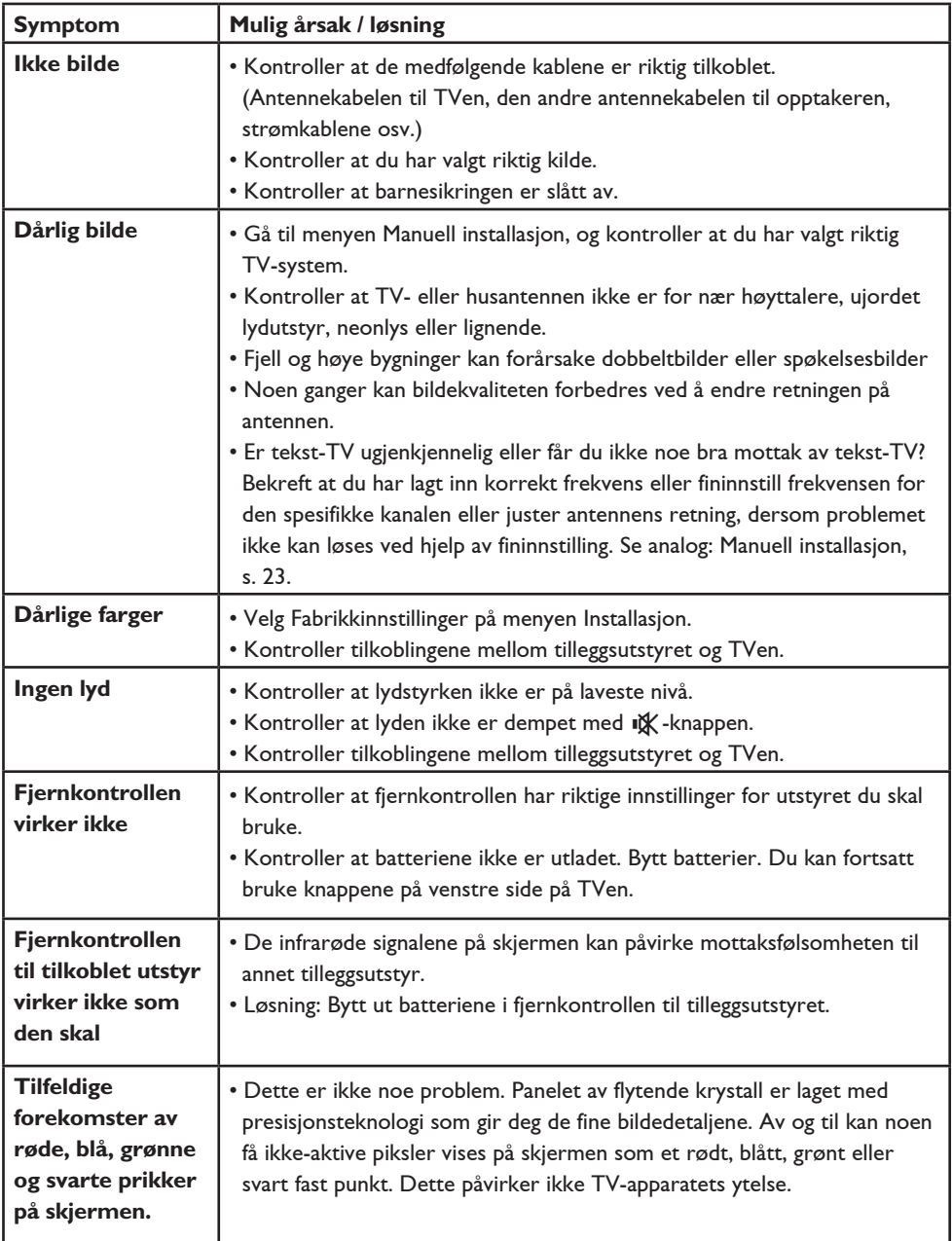

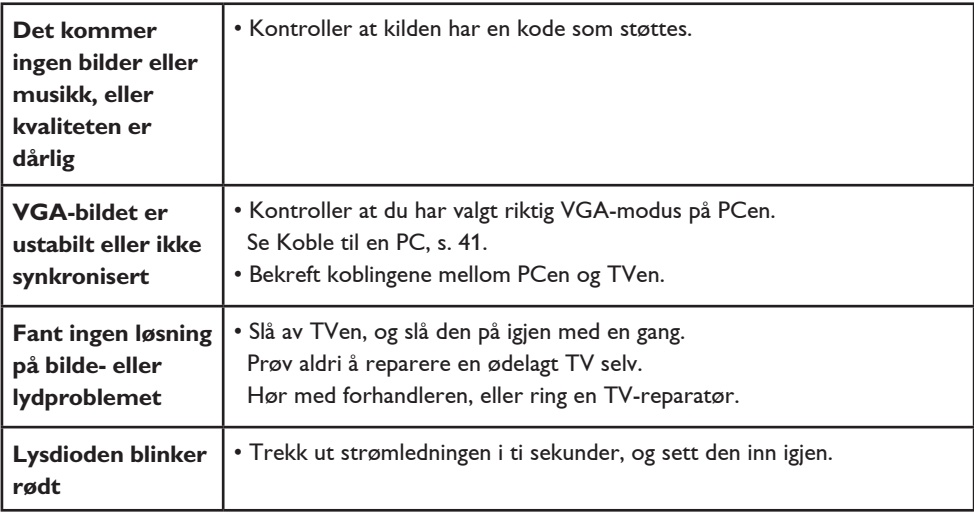

12 Oppgradering av Philips' TV-programvare med flyttbart minne

#### **Innledning**

Philips tilbyr oppgradering av programvare for TVen ved hjelp av flyttbart minne. Når du har fullført en programvareoppgradering, vil TVen sannsynligvis få større yteevne.

Hvilke forbedringer som blir gjort, avhenger av hvilken programvareoppgradering du bruker, samt av hvilken programvare TVen inneholdt før oppgraderingen.

Du kan utføre programvareoppgraderingen selv. Vær oppmerksom på at innholdet i dette dokumentet er laget for brukere som har erfaring med tekniske enheter og programvare.

#### **Slik klargjør du et flyttbart minne for programvareoppgradering**

Til denne prosedyren trenger du

- • en datamaskin med muligheter for nettavlesning
- • et arkivverktøy som støtter ZIP-formatet (f.eks. WinZip for Windows eller StuffIt for Macintosh)
- • en (helst) tom USB-minnepinne.

# **Merk**

Bare FAT/DOS-formattert flyttbart minne støttes.

Ny programvare kan skaffes hos forhandleren eller lastes ned fra nettsiden www.philips. com/support:

- Gå til **www.philips.com/support** ved **1** hjelp av nettleseren på PCen.
- Følg fremgangsmåten for å finne **2** informasjonen og programvaren som er knyttet til TVen.
- Velg den nyeste oppgraderingsfilen for **3** programvaren og last den ned til PCen.
- Pakk ut ZIP-filen og kopier filen autorun.upg **4** til rotkatalogen i det flyttbare USB-minnet.

### **Merk**

Bruk bare programvareoppgraderinger du finner på nettsiden www.philips.com/support.

### **Slik verifiserer du versjonen av TVprogramvaren**

Før du begynner å oppgradere programvaren, bør du kontrollere den nåværende programvareversjonen på TVen.

 Velg **Oppgradering av programvare 1**

 i TV-menyen, Installasjon, Oppgradering av programvare.

**2** Trykk på markør  $\blacktriangleright$ .

 Oppgradering av programvare-menyen flyttes til venstre.

 Velg **Nåværende softwareinnhold** for å **3** se på versjonen og beskrivelsen av den aktuelle programvaren.

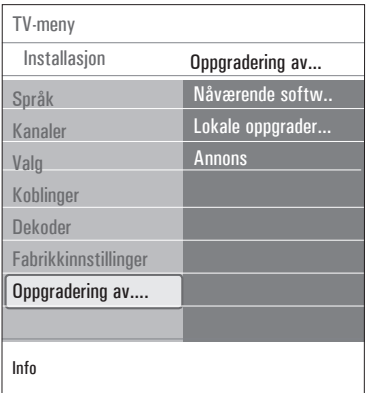

- **12.1 Slik oppgraderer du programvaren automatisk**
- Slå av TVen og fjern alle minneenheter. **1**

**2** Sett inn det flyttbare USB-minnet som inneholder den nedlastede programvareoppgraderingen.

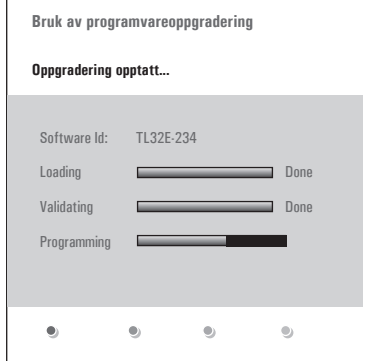

- **3** Slå på TVen med av/på-knappen ( på siden av TVen.
- **4** Ved oppstart skanner TVen gjennom det flyttbare USB-minnet til den finner oppdateringsinnholdet. TVen går automatisk over i oppgraderingsmodus. Etter noen få sekunder vises statusen på oppgraderingen.

# **Advarsel**

- • Du kan ikke fjerne det flyttbare USB-minnet mens du oppgraderer.
- • Hvis det blir strømbrudd mens du oppgraderer, skal du ikke fjerne det flyttbare USB-minnet fra TVen. TVen vil fortsette oppgraderingen så snart strømmen kommer tilbake.
- Hvis du prøver å oppgradere til en programvareversjon som er eldre enn den gjeldende versjonen, blir du bedt om bekreftelse. Du bør bare nedgradere til eldre programvare hvis det er absolutt nødvendig.
- • Hvis det oppstår en feil mens du oppgraderer, bør du prøve å gjenta prosedyren eller ta kontakt med forhandleren.
- • Den automatiske oppgraderingen av programvaren starter bare når versjonen i det flyttbare USB-minnet er forskjellig fra det på TVen.
- Når programvareoppgraderingen er fullført, **5** fjerner du det flyttbare USB-minnet og slår på TVen med av/på-knappen (<sup>1</sup>) på siden av TVen. TVen starter med den nye programvaren.

# **Merk**

Når oppgraderingen er fullført, bruker du PCen til å fjerne TV-programvaren fra det flyttbare USB-minnet.

## **12.2 Slik oppgraderer du programvaren manuelt**

Når du skal oppgradere programvare manuelt, kopierer du filen autorun.upg i en katalog med navnet Upgrade som ligger på rotnivået i det flyttbare USB-minnet. Du kan gi filen et nytt navn hvis du ønsker det, men behold UPGfiltypen.

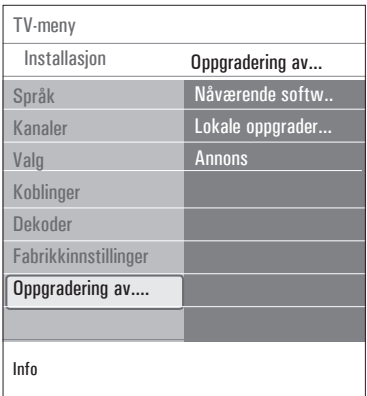

- Sett inn det flyttbare minnet som inneholder **1** den nedlastede programvareoppgraderingen.
- Velg **Oppgradering av programvare 2** i Installasjon-menyen. Gå til Lokale oppgraderinge. TVen vil gi en oversikt over all kompatibel programvare som er tilgjengelig i det flyttbare USB- minnet, og vise data for hver enkelt valgt oppgraderingsversjon.
- Velg den riktige oppgraderingsversjonen **3** og trykk på den røde fargeknappen for å starte oppgraderingen. TVen starter på nytt og går automatisk til oppgraderingsmodus. Etter noen få sekunder vises statusen for oppgraderingen.

#### **Advarsel**

Hvis du prøver å oppgradere til en programvareversjon som er lik eller eldre enn gjeldende versjon, blir du bedt om bekreftelse. Du bør bare nedgradere til eldre programvare hvis det er absolutt nødvendig.

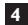

 Når programvareoppgraderingen er fullført, **4** fjerner du det flyttbare USB-minnet og slår på TVen med av/på-knappen (<sup>1</sup>) på siden av TVen. TVen starter med den nye programvaren.

# 13 Slideshow-format med bakgrunnsmusikk

## **Merk**

- • Den nyeste versjonen av dette dokumentet finner du på Philips' nettside for kundestøtte (www.philips.com/support). Bruk typenummeret på TVen for å finne denne dokumentasjonen og andre beslektede filer.
- • Philips er ikke ansvarlig for noen problemer som kan dukke opp som resultat av innholdet i dette dokumentet. Feil som blir rapportert til Philips, vil bli tilpasset og offentliggjort på Philips' nettside for kundestøtte så snart som mulig.

#### **Innledning**

Dette dokumentet forklarer hvordan du lager en Philips slideshowfil med bakgrunnslyd. Vær oppmerksom på at innholdet i dette dokumentet er laget for brukere som har erfaring med tekniske enheter og programvare. Når du vil starte et slideshow, åpner du slideshowfilen i multimedia-leseren på TVen.

- **BROWSE** 1 Trykk på **(END-knappen på fjernkontrollen**  etter du har satt inn en USB-enhet og slått på TVen.
- Gå dit du lagret sildeshowfilen (.alb) i det **2** flyttbare minnet.
- Velg slideshowfilen og trykk på **OK**-knappen **3** for å starte slideshowet.
- Når du vil stoppe et slideshow, trykker du **4** på **E**-knappen.

#### **Generelle regler**

- • Slideshowet bruker enkel ASCII XML-syntaks for å gjøre det mulig å opprette og redigere slideshow-filer ved hjelp av enkle verktøy.
- • Alle referanser til nettverksinnhold må være basert på innholdets globale adresse.
- Innholdet i et flyttbart minne har ingen global adresse. Innhold fra et flyttbart minne kan derfor ikke refereres fra et slideshow som ikke er lagret i det flyttbare minnet.
- • Hvis du vil opprettholde flyttbarhet, bør et slideshow som er lagret i et flyttbart minne, BARE referere til innholdet på det samme flyttbare minnet. Å referere til globale adresser kan føre til inkonsekvenser hvis det flyttbare minnet brukes på en CE-enhet som ikke tilhører nettverket. Det sistnevnte er imidlertid ikke forbudt, det er bare en anbefaling.
- • Det anbefales at URLer som refererer til innhold i et flyttbart minne, er basert på en relativ bane som starter fra katalogen der slideshowet er lagret. Denne banen omfatter navnet på enheten eller stasjonen på det flyttbare minnet.

 En absolutt bane til innholdet støttes også.

- relativ bane: bilder\test1.jpg, fumle.jpg, ..\ny\ fugl.jpg, …
- absolutt bane: USB1:\bilder1\tull\_bar.jpg, C:\f1.jpg, \organisasjon.jpg, …

## **Generelt format**

Formatet og syntaksen nedenfor brukes til å opprette slideshowfilen (enkel ASCII-tekst) med filtypen .alb (ALB). Eksempler: slshow1.alb, sommer\_ferie\_2004.ALB, test.alb, ...

 Følgende syntaks bør brukes for å opprette tekstfilen:

```
<?xml version="1.0" encoding="ISO-
885h9-1" ?> 
<philips-slideshow version="1.0" >
   <title>Title of the slideshow</
title>
<audio>audio_url</audio>
<slide-duration>30</slide-dura-
tion>
   <slides>
```

```
 <slide>slide_1_url</slide> 
     <slide>slide_2_url</slide> 
     <slide>slide_3_url</slide> 
     <slide>slide_4_url</slide> 
     <slide>slide_5_url</slide> 
     <slide>slide_6_url</slide> 
     ... 
     <slide>slide_N-1_url</slide> 
     <slide>slide_N_url</slide> 
   </slides>
</philips-slideshow>
```
### **XML-merker som støttes**

Følgende tabell gir en beskrivelse av XMLsyntaksen.

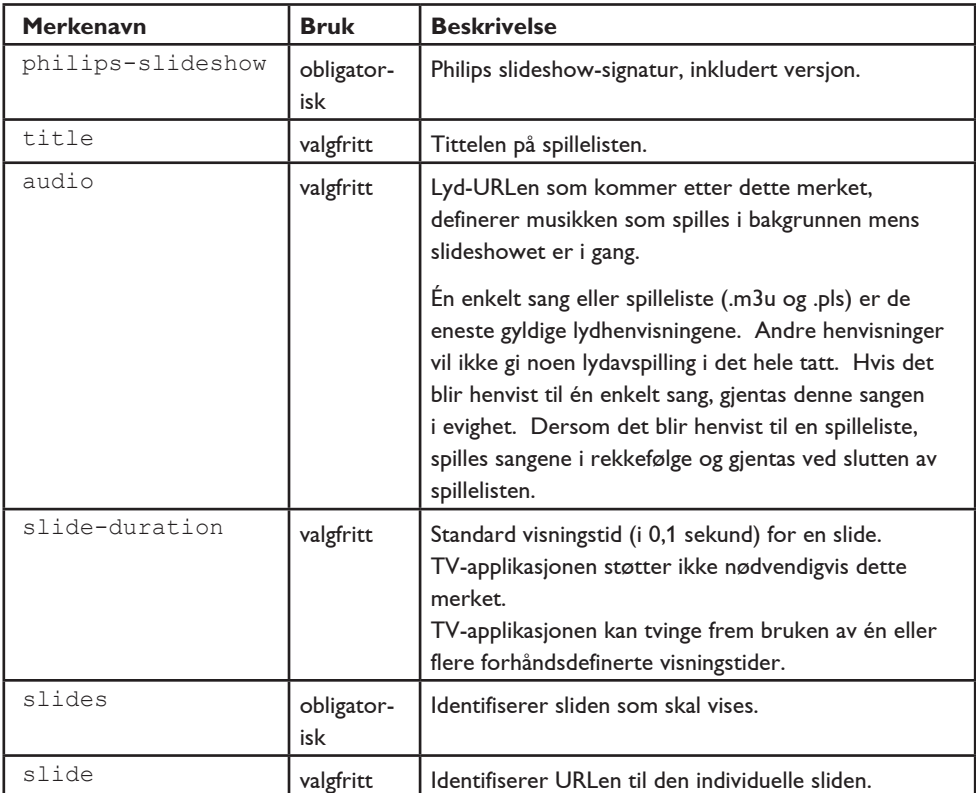

# 14 Problemer med digitalkamera og USB

# **Merk**

- Den nyeste versjonen av dette dokumentet finner du på Philips' nettside for kundestøtte (www.philips.com/support).
- • Programvaren på TVen kan oppgraderes. Hvis du har problemer, bør du først kontrollere om den nyeste programvaren er installert på TVen. Den nyeste programvaren, sammen med instruksjonene, finner du på Philips' nettside for kundestøtte. Bruk typenummeret på TVen for å finne denne dokumentasjonen og andre beslektede filer.
- • Philips er ikke ansvarlig for verken feil i innholdet i dette dokumentet eller for noen problemer som er et resultat av innholdet i dette dokumentet. Feil som blir rapportert til Philips, vil bli tilpasset og offentliggjort på Philips' nettside for kundestøtte så snart som mulig.

#### **Problemer med digitalkamera**

Hvis en USB-tilkobling mellom digitalkameraet og TVen ikke fungerer, kan du prøve én av løsningene nedenfor for å løse problemet.

- • Kontroller at digitalkameraet er på, og bekreft at digitalkameraets konfigurasjon er riktig (se brukerhåndboken for digitalkameraet hvis du vil ha mer informasjon).
- • Med noen digitalkameraer kan du slå av USB-grensesnittet. Kontroller at USBgrensesnittet er slått på før du kobler kameraet til TVen.
- • Hvis du har et digitalkamera som bare har internt minne (altså et minne som ikke kan fjernes), kan du prøve å kopiere innholdet manuelt til et minnekort eller en USB-minneenhet ved hjelp av en PC.
- Med noen digitalkameraer kan du bytte mellom PTP (Picture Transfer Protocol) eller PC-kobling og USB-masselagring. Kontroller at du velger USB-masselagring eller PCstasjon på digitalkameraet.
- • Hvis kameraet støtter forskjelllige grensesnittinnstillinger, må du prøve dem én etter én, eller ta kontakt med kameraforhandleren for å finne riktig innstilling.

## **Problemer med USB-minneenheter**

- • Enheter som er koblet til USB-porten på TVen, må være kompatible med masselagringsklassen. Hvis enheten (digitalkamera, MP3-spiller, bærbar harddisk, osv.) ikke er kompatibel med masselagringsklassen, vil den ikke bli oppdaget av innholdsleseren på TVen.
- Følgende underinnstillinger av spesifikasjonene for masselagringsklasse støttes: Implementeringen av TVen er basert på Universal Serial Bus Mass Storage Class Specification Overview (v1.2, 23. juni 2003), inkludert alle dokumenter som dette dokumentet henviser til. Dokumentet kan leses på USBs nettside for standardisering (www.usb.org).

 Full støtte for USB Mass Storage Class Bulk-Only Transport (bInterfaceProtocol = 50h). Full støtte for SubClass Code = 05h, SFF-8070i spec.

 Full støtte til SubClass Code = 06h, SCSI gjennomsiktig kommandosett.

- • Når det gjelder store USB-minneenheter, kan det ta lang tid før du får adgang til filene når du er i innholdsleseren.
- • Når du bruker en flyttbar USB-harddisk: Harddisken bruker mye strøm. Derfor er det tilrådelig å bruke den eksterne strømforsyningen i den flyttbare harddisken for å garantere at den virker som den skal, under alle omstendigheter.

15 Problemer med overføring til tilkoblet tilleggsutstyr med en HDMI-kontakt

#### **Merk**

tekst-TV vil ikke være tilgjengelig via utstyr som er tilkoplet en **HDMI**-kontakt.

Følgende TV- og skjermvisningsmodi er mulige gjennom **HDMI IN**-kontakten:

**HD** SDTV (Standard Definition TV) 640 x 480i 720x480i 720x576i

> EDTV (Enhanced Definition TV) 640x480p 720x480p 720x576p

> HDTV (High Definition TV) 1920x1080i 1280x720p

- **PC** VGA 640x480 SVGA 800x600 XGA 1024x768
- • Du kan om nødvendig justere bildeplasseringen til midt på skjermen med  $\blacktriangle$ eller  $\nabla$ ,  $\blacktriangleleft$  eller  $\blacktriangleright$ .
- • På grunn av juridiske krav kan det hende at det ikke kommer digital lyd når enkelte kopibeskyttede produkter med PCM-lyd spilles av på tilleggsutstyr som er koblet til via hdmi-inngangen.
- • TVen støtter HDCP (High-bandwidth Digital Content Protection). Dette er et system som beskytter DVD-innholdet som går ut via HDMI, mot kopiering. Det har en digital sikkerhetslenke mellom videokilden (DVD, PC, osv.) og TVen. Innholdet er kodet på kildeenheten for å forhindre uautorisert kopiering.
- • Apparatet fungerer bare garantert som det skal, med HDMI-kompatible forbruksprodukter. Begrens ledningslengden til maks. 5 meter.
- Det er mulig at digitalt tilleggsutstyr fra forskjellige produsenter kan ha forskjellige utgangsstandarder. Dette kan føre til at bildet ikke vises helt som det skal.
- Hvis signalet fra HDMI-utstyret ikke blir registrert, slår du HDMI-utstyret av og deretter på igjen.

 Du bør angi høyest mulig visningsmodus for DVD-spilleren eller Blu-Ray på HD-digitalboksen for å få den beste seeropplevelsen.

# 16 Stikkordregister

# **A**

active control 17 antenne 7 avinstallere 25 autoformat 18 automatisk installasjon 23 AVL (Audio Volume Leveller) 19

# **B**

balanse 19 barnesikring 20 batterier 7, 43 bildejusteringsmeny 14 bildeformat 17

## **D**

dekoder 31, 37 delta lydstyrke 19 demp-knapp 13 demo 21 digital naturlig bevegelse 17 DNR 17 DVD-spiller 39 DVD-opptaker 37 DVI-kontakt 39 dynamisk kontrast 17

# **E**

endring av kode 21 egen farge 24 egen nyanse 16 equalizer 13

## **F**

farger 16 fargeforbedring 17 fargeblanding 16 fargeknapper 13

fabrikkinnstillinger 27 favoritt-knapp 28 favorittkanalliste 28 feilsøking 43 fjernkontroll 7 forrige kanal 13 funksjonsjusteringsmeny 20 fininnstilling 29 førstegangsinstallering 7

# **H**

HDMI-kontakt 39 hjemmekinoforsterker 42 hodetelefon 35 hypertekst 34 klokke 13

# **I**

informasjon på skjermen 13, 24 installasjon-menyen 23 installere på nytt 31 innstillingsassistent 9

# **K**

kanalliste 10, 27 kamera 35 komponentvideokontakter 39, 41 koblinger 32, 36 kontrast 16

# **L**

lagre kanaler 23 lydmottaker 51 lydstyrke 16 lydstyrke for hodetelefon 21, 43 lyssensor 17 lydjusteringsmeny 19 lysstyrke 18

# **M**

markørknapper 12 manuell installasjon 23 menu-knapp 12 multimedia-leser 30

## **N**

navigere i menyene 9 nyanse 16

## **O**

option-knapp 12 OK-knapp 12 oversikt over bakpanelet 36 oppgradering av ‑ programvare 46 omgjøre 24

## **P**

PC 41 PIN-kode 21 Pixel Plus 17 plassering 25 programtittel 26

# **R**

rask adgang-meny 13 radiokanaler 26 rengjøring av skjermen 4 resirkulering 54

## **S**

satellittmottaker 38 SCART-kontakt 38 skarphet 16 søke etter kanaler 22 spill 36, 39 språk I/II 19 spor for vanlig grensesnitt 4 stille inn kode 21 sidetilkoblinger 6 språk for digital teksting 19 språk på skjermen 8

språkinnstillinger 26 slideshow-format 48 surround-modus 19 slå på TVen 7 standby-knapp 12

# **T**

teksting 19 tekst-TV 33 tekst-TV-meny 34 tekst-TV 2.5 25 tidsinnstilt avslag 20 tidsinnstilling på 21 tilbakestille fabrikkinnstillinger 27 T.O.P. tekst-TV-sider 33 TV-menyinnstillinger 15

## **U**

USB-kontakt 35 USB-enhet 30

# **V**

valg-meny 30 valg av land 23 velge koblinger 36 videokamera 35 VCR 38

#### **Resirkulering**

 $\otimes$  Emballasjen til dette produktet er beregnet på resirkulering. Kontakt kommunen for å få vite hvordan du skal håndtere avfallet.

#### **Deponere et gammelt produkt**

Produktet er utformet og produsert med materiale og deler av svært høy kvalitet som kan resirkuleres og gjenbrukes.

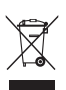

Når et produkt er merket med dette symbolet med en søppeldunk med kryss over, betyr det at produktet dekkes av EU-direktiv 2002/96/EC.

Informer deg om lokale

innsamlingsordninger for elektriske og elektroniske produkter. Følg de lokale reglene, og ikke kast gamle produkter sammen med det vanlige husholdningsavfallet.

Hvis du deponerer gamle produkter riktig, bidrar du til å forhindre negative konsekvenser for helse og miljø.

#### **Deponering av batterier**

Batteriene som følger med, inneholder ikke tungmetallene kvikksølv og kadmium. Undersøk hvordan de lokale forskriftene er angående behandling av brukte batterier.

#### **Produktinformasjon**

- • TVen bruker energi når den står i standbymodus. Energiforbruk fører til forurensing av luft og vann. Strømforbruket i standbymodus er svært lavt.
- • Spesifikasjoner: se produktheftet på www. philips.com/support.
- Hvis du trenger mer hjelp, kan du ringe kundesenteret i landet du bor i. Riktige telefonnumre og adresser finner du i den vedlagte håndboken for verdensomspennende garanti.